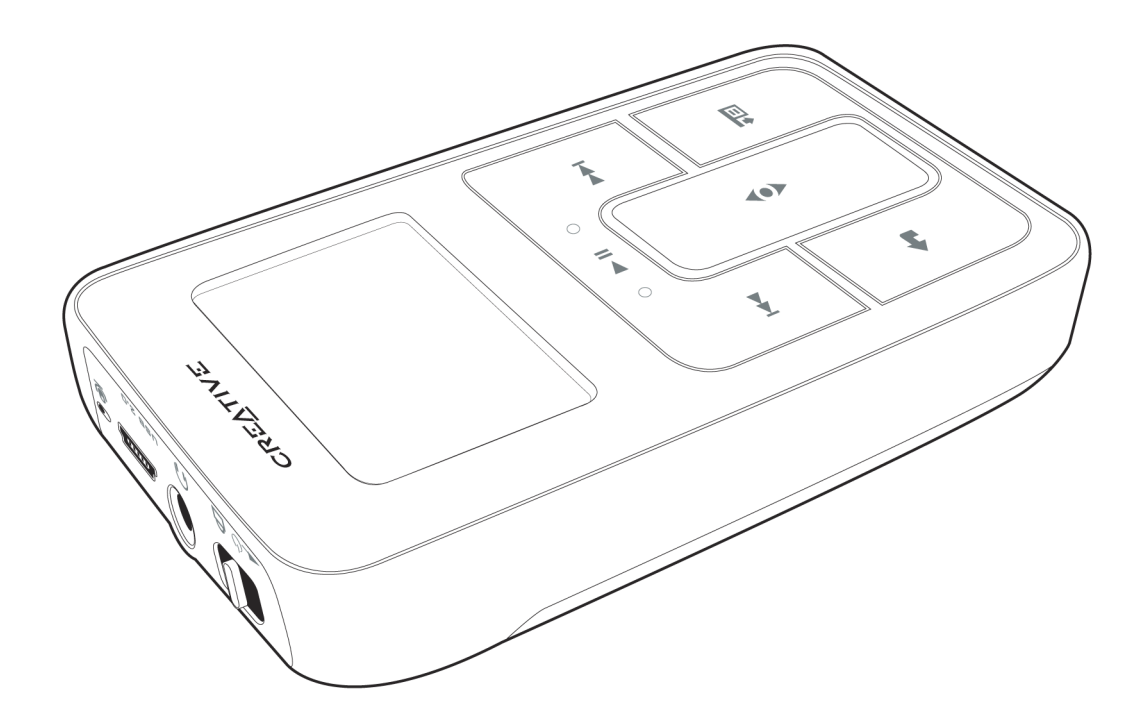

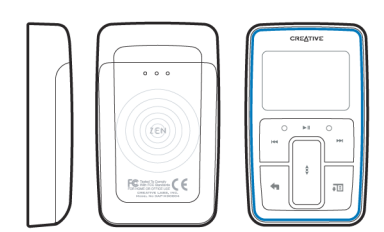

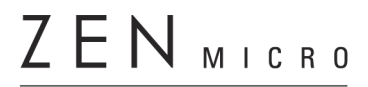

Gebruikershandleiding

Copyright © 2005 Creative Technology Ltd. Alle rechten voorbehouden.

Het Creative-logo en Creative MediaSource zijn handelsmerken of geregistreerde handelsmerken van Creative Technology Ltd. in de Verenigde Staten en/of andere landen. Microsoft, Windows, Windows Media, Outlook en het Windows-logo zijn geregistreerde handelsmerken van Microsoft Corporation. Intel en Pentium zijn geregistreerde handelsmerken van Intel Corporation. Alle overige productnamen zijn handelsmerken of gedeponeerde handelsmerken van hun respectieve eigenaars. Alle specificaties kunnen zonder voorafgaande kennisgeving worden gewijzigd. De werkelijke inhoud kan enigszins afwijken van de afgebeelde inhoud.

De informatie in dit document kan zonder enige voorafgaande waarschuwing worden gewijzigd en houdt geen enkele verplichting in voor Creative Technology Ltd. Niets uit deze uitgave mag worden verveelvoudigd of overgedragen in enige vorm of op enige wijze, hetzij elektronisch, mechanisch, door fotokopieën, opnamen of enige andere manier, zonder voorafgaande schriftelijke toestemming van Creative Technology Ltd. De software, zoals deze in dit document staat beschreven, wordt geleverd onder de voorwaarden van een gebruiksrechtovereenkomst en mag alleen volgens de voorwaarden van deze overeenkomst worden gebruikt en gekopieerd. Het is bij de wet verboden bedoelde software te kopiëren op andere wijze dan uitdrukkelijk beschreven in voornoemde overeenkomst. De licentiehouder mag uitsluitend voor back-updoeleinden één reservekopie van de software maken.

De softwarelicentieovereenkomst bevindt zich op de installatie-cd.

Versie 1.10 februari 2005

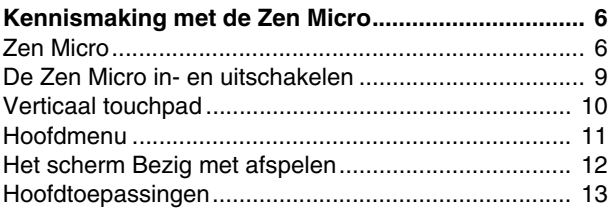

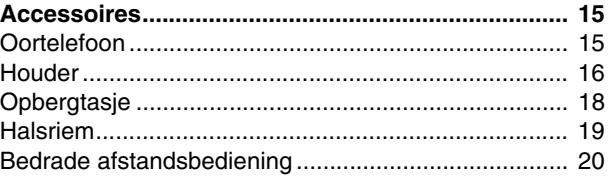

# **[Muziek importeren in Creative MediaSource](#page-21-0)**

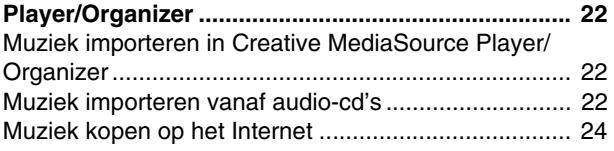

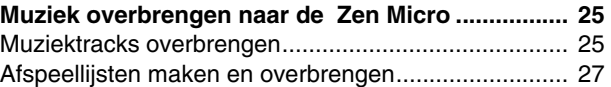

[Muziek synchroniseren met uw computer](#page-26-1) ................... 27

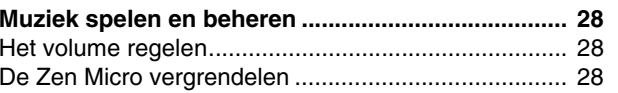

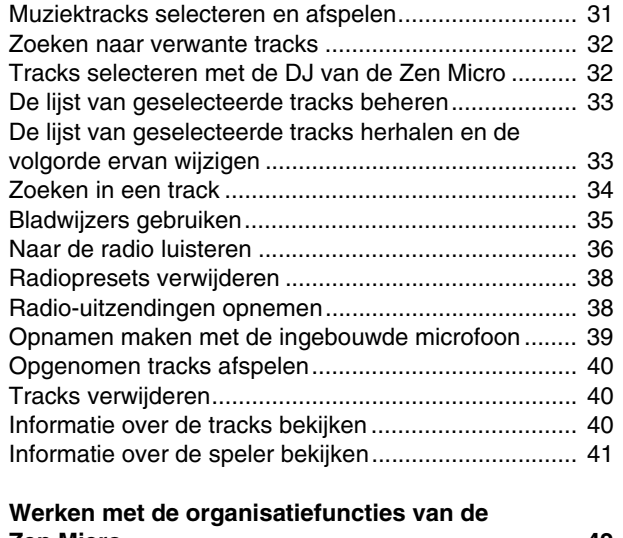

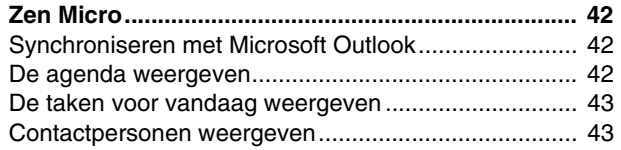

#### **[Gegevensbestanden opslaan op de Zen](#page-43-0) Micro ..... 44**

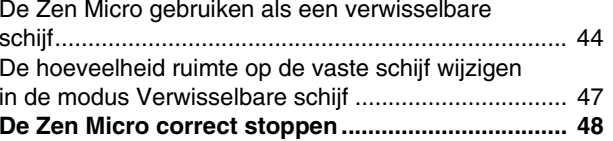

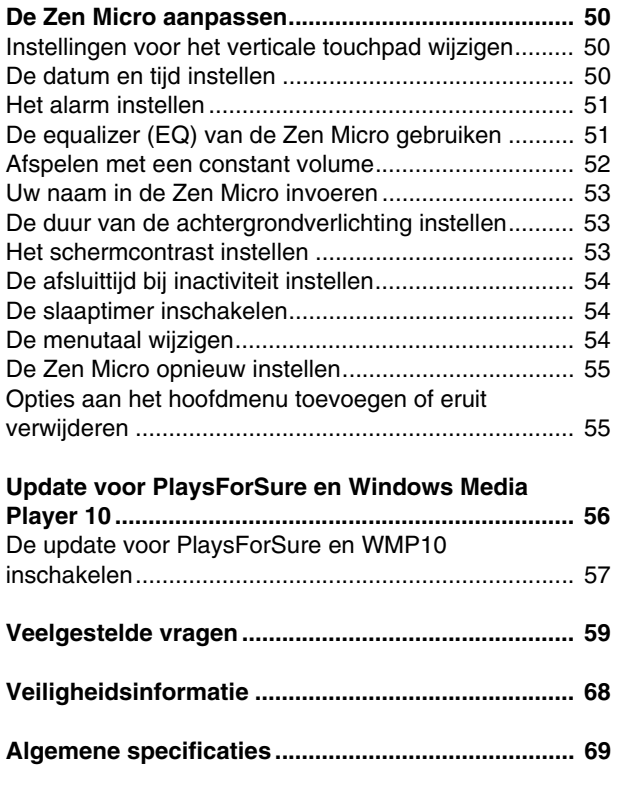

# <span id="page-5-0"></span>**Kennismaking met de Zen Micro**

**Nadat u de installatie-instructies in de handleiding Snel aan de slag hebt uitgevoerd, kunt u het beste eerst deze Gebruikershandleiding lezen om optimaal van uw speler te genieten.**

# <span id="page-5-1"></span>**Zen Micro**

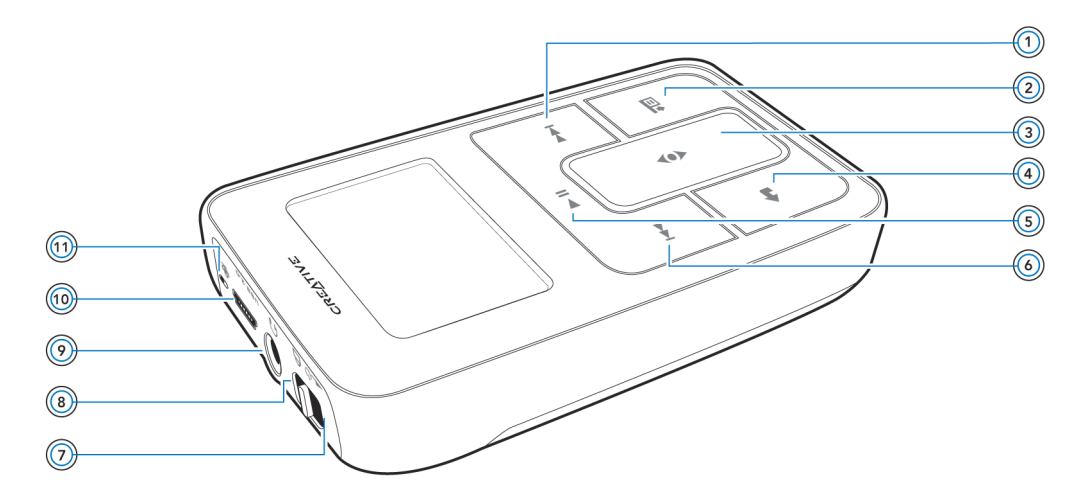

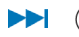

### **Knop Volgende/Vooruitspoelen**

Druk op deze knop om naar de volgende track te gaan. Houd deze knop ingedrukt om in een track vooruit te spoelen.

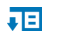

# **Knop Opties**

Druk op deze knop op de beschikbare opties weer te geven.

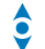

#### **Verticaal touchpad**  $\circled{3}$

Gebruik het verticale touchpad om door menu's te bladeren en menuopties te selecteren.

Tijdens het afspelen kunt u met het verticale touchpad het volume regelen. Voor meer informatie over het gebruik van het verticale touchpad leest u ["Verticaal](#page-9-0)  [touchpad" op pagina](#page-9-0) 10.

#### **Knop Menu/Vorige**

Druk tijdens het afspelen op deze knop om het hoofdmenu weer te geven. Wanneer u door de menuopties bladert, drukt u op deze knop om naar het vorige menu terug te keren.

#### **(6)** Knop Afspelen/Onderbreken D II I

Hiermee kunt u het afspelen starten, onderbreken of hervatten.

#### **6** Knop Vorige/Achteruitspoelen **KK**

Druk op deze knop om naar de vorige track te gaan. Houd deze knop ingedrukt om in een track achteruit te spoelen.

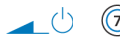

A

# **Aan/uit-knop**

Hiermee schakelt u de speler in en uit.

# **Vergrendelen**

Schuif de Aan/uit-knop in de vergrendelde stand om de bedieningselementen van de speler uit te schakelen.

#### **Hoofdtelefoonaansluiting** 6 d

Sluit hier de oortelefoon van de Zen Micro aan.

#### **USB 2.0-poort USB 2.0**

Als u de batterij van de Zen Micro wilt laden, sluit u het ene uiteinde van de stroomadapter van de Zen Micro op deze poort aan en het andere uiteinde op een stopcontact. Schakel het stopcontact in, als dat nodig is.

Als u muziek- en gegevensbestanden wilt overbrengen, sluit u het ene uiteinde van de meegeleverde USB-kabel op deze poort aan en het andere uiteinde van de USB-kabel op de USB-poort van uw computer.

#### **Microfoon**⋓  $\circ$

Maak onmiddellijk opnamen met deze ingebouwde microfoon.

# <span id="page-8-0"></span>**De Zen Micro in- en uitschakelen**

- **1** Als u de Zen Micro wilt inschakelen, schuift u de Aan/uit-knop naar het stroompictogram
	- $\Box$   $\Box$  en houdt u de knop in die stand tot het LCD-scherm verlicht is.
- **2** Als u de Zen Micro wilt uitschakelen, schuift u de Aan/uit-knop naar het stroompictogram
	- en houdt u de knop in die stand tot het bericht **Afsluiten...** op het LCD-scherm verschijnt.

# <span id="page-9-0"></span>**Verticaal touchpad**

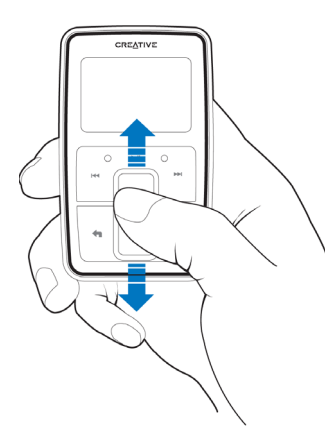

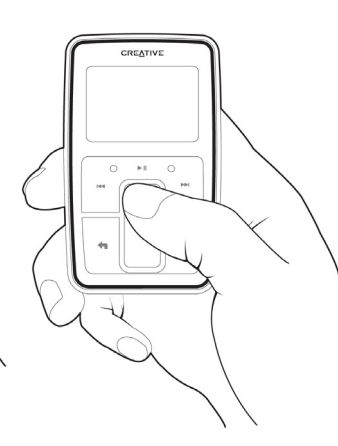

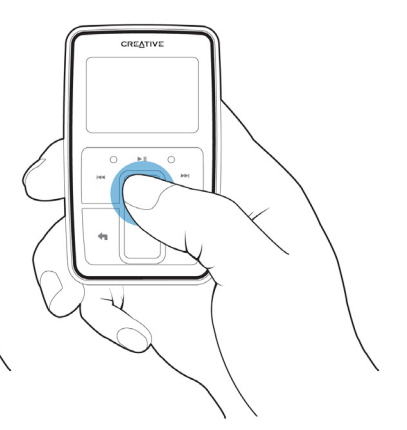

Plaats uw duim op het verticale touchpad en beweeg deze omhoog of omlaag om door de menu's te bladeren.

Als u snel door de menu's wilt bladeren, houdt u het bovenste of onderste gedeelte van het verticale touchpad met uw duim ingedrukt.

Als u een menuoptie wilt selecteren, tikt u stevig met uw duim op het verticale touchpad.

# <span id="page-10-0"></span>**Hoofdmenu**

Druk op de knop Menu/Vorige **in** om het hoofdmenu van de Zen Micro weer te geven. Plaats uw duim op het verticale touchpad en beweeg deze omhoog of omlaag om door de menu's te bladeren en druk op de knop Menu/Vorige <a> scherm terug te keren.

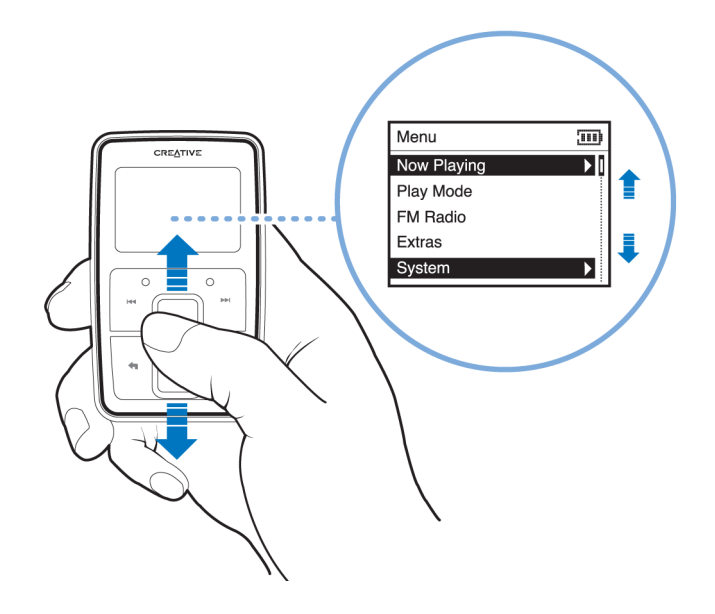

# <span id="page-11-0"></span>**Het scherm Bezig met afspelen**

Het scherm Bezig met afspelen verschijnt wanneer u de Zen Micro inschakelt en wanneer een track wordt afgespeeld. Wanneer het scherm Bezig met afspelen is weergegeven, plaatst u uw duim op het verticale touchpad en beweegt u deze omhoog of omlaag om het volume te regelen. Rechtsboven op het LCD-scherm geven statuspictogrammen de huidige instellingen en de batterijstatus van de Zen Micro aan.

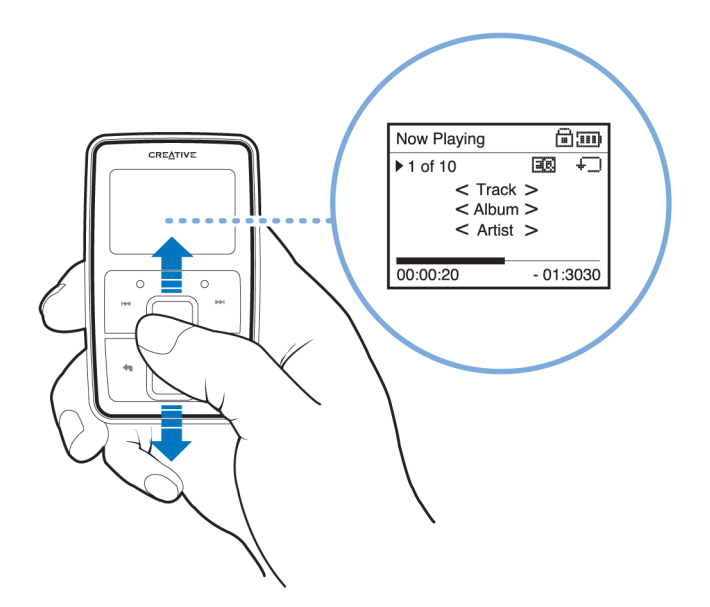

**OPMERKING** Wanneer het scherm Bezig met afspelen is weergegeven, tikt u stevig met uw duim op het verticale touchpad om het scherm Geselect. muziek weer te geven. Het scherm Geselect. muziek geeft uw lijst met geselecteerde tracks weer.

# <span id="page-12-0"></span>**Hoofdtoepassingen**

De toepassingen Creative MediaSource Player/Organizer en Zen Media Explorer worden bij uw Zen Micro meegeleverd. Deze toepassingen worden geïnstalleerd bij de installatie van de Zen Micro-software op uw computer.

In dit document verwijzen we in de gebruiksinstructies naar Creative MediaSource Player/ Organizer. Raadpleeg de on line Help van Zen Media Explorer voor meer informatie over het gebruik van Zen Media Explorer.

Creative MediaSource Player/Organizer is uw digitale muziekcentrale waar u digitale muziek kunt afspelen, maken, organiseren en overbrengen. Gebruik Creative MediaSource Player/Organizer als u:

- uw eerste stappen zet in de digitale muziekwereld en u uw MP3- of WMA-bibliotheek wilt opbouwen via het rippen van audio-cd's
- regelmatig muziek op uw computer afspeelt of organiseert
- overige functies zoals opnemen, audioconversie, Smart-afspeellijst, cd branden en on line muziekservices (alleen beschikbaar in bepaalde regio's) wilt gebruiken
- **TIP** Creative MediaSource Player/Organizer wordt automatisch gestart wanneer u de Zen Micro op uw computer aansluit. U kunt die functie echter op elk ogenblik uitschakelen. Raadpleeg de on line Help van Creative MediaSource Player/Organizer voor meer informatie.

Voor het beheer van muziektracks en gegevensbestanden in Zen Micro biedt Zen Media Explorer u het gebruiksgemak van een Windows Verkenner-omgeving. Gebruik Zen Media Explorer als u:

- ■al een uitgebreide MP3- of WMA-verzameling hebt en/of een andere mediaspeler gebruikt
- de Zen Micro als een verwisselbare schijf wilt weergeven of beheren in Windows Verkenner
- **OPMERKING** Na de installatie van Zen Media Explorer verschijnt het pictogram van **Zen Media**

**Explorer** in Windows Verkenner onder **Deze computer**.

**OPMERKING**<sup>G</sup> Als de update voor PlaysForSure en Windows Media<sup>®</sup> Player 10 is ingeschakeld, kunt u ook met WMP 10 muziek importeren of overbrengen. Zie ["De update voor PlaysForSure en WMP10 inschakelen" op pagina](#page-56-1) 57 voor meer informatie over de update voor PlaysForSure en WMP10. Raadpleeg de on line Help van WMP 10 voor meer informatie over het gebruik van WMP 10.

# <span id="page-14-0"></span>**Accessoires**

**De hieronder beschreven accessoires worden bij de Zen Micro meegeleverd. Accessoires die niet bij uw speler zijn meegeleverd, kunt u verkrijgen bij uw Creative Labs-dealer of in onze on line winkel op www.creative.com.**

# <span id="page-14-1"></span>**Oortelefoon**

Met de oortelefoon van de Zen Micro geniet u van een dynamische basrespons en heldere audio.

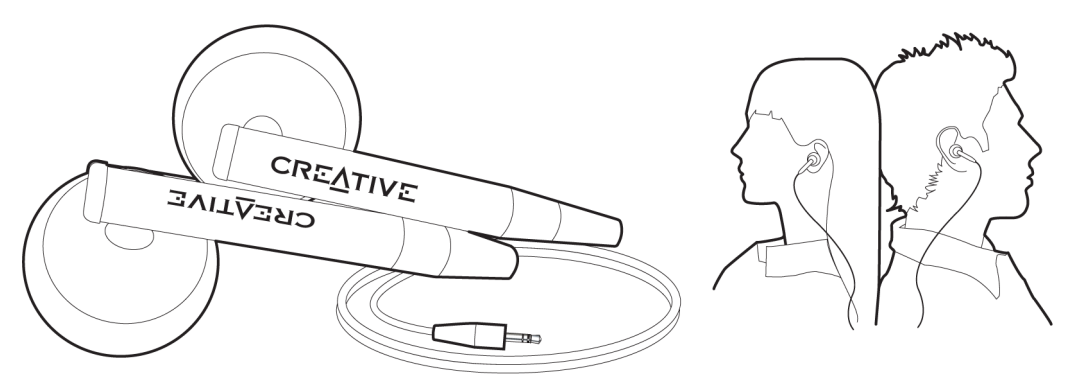

**WAARSCHUWING!** Gebruik voor uw eigen veiligheid en die van andere personen nooit een oortelefoon in de auto, op de fiets of tijdens een andere activiteit die uw volledige aandacht vraagt.

#### <span id="page-15-0"></span>**Houder**

Gebruik de houder voor de Zen Micro met de riemklem zodat u uw handen vrijhoudt.

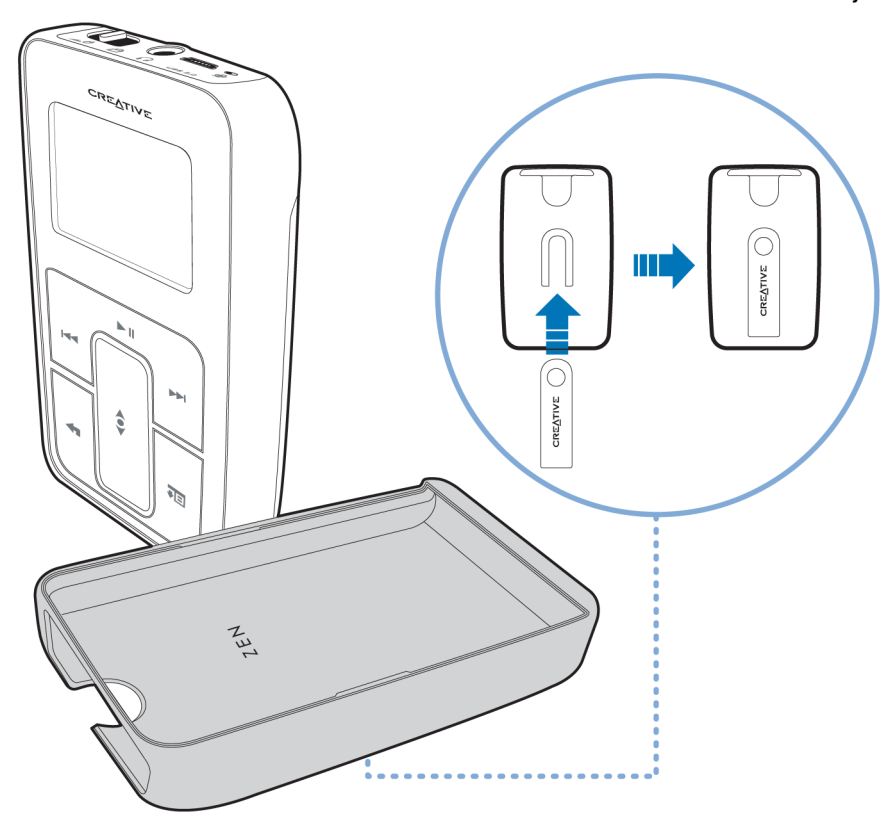

U kunt de houder voor de Zen Micro ook gebruiken met de standaard zodat u de Zen Micro op uw bureaublad kunt plaatsen.

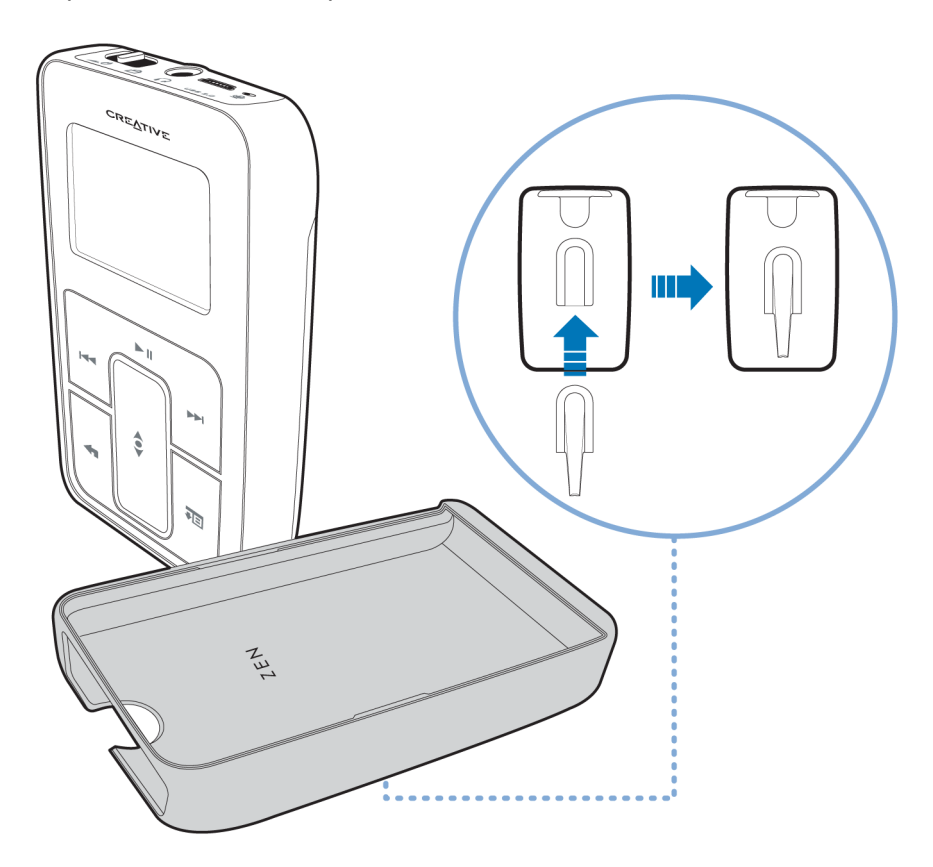

# <span id="page-17-0"></span>**Opbergtasje**

Het handige opbergtasje van de Zen Micro beschut en beschermt uw Zen Micro.

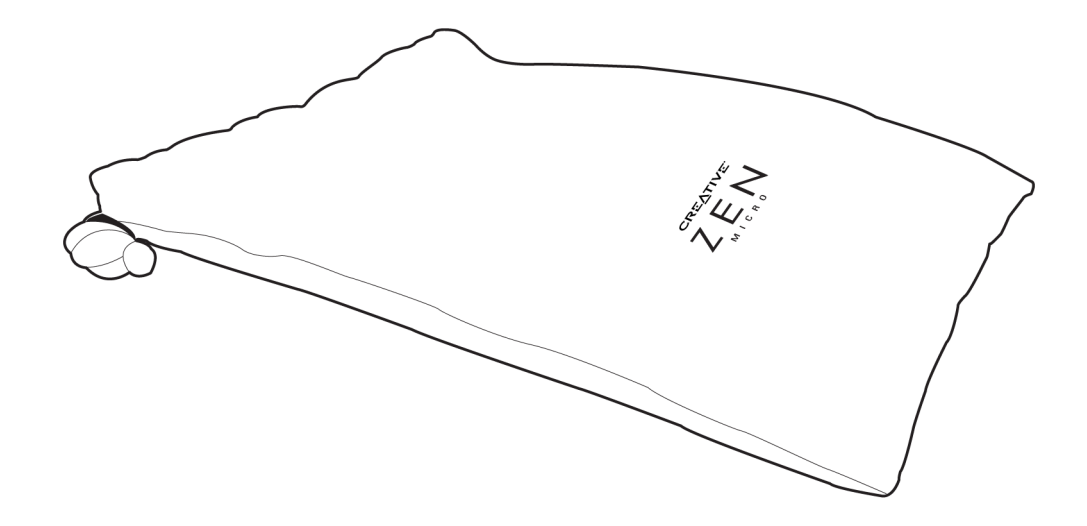

I

# <span id="page-18-0"></span>**Halsriem**

Met de halsriem van de Zen Micro kunt u uw muziekverzameling overal mee naartoe nemen.

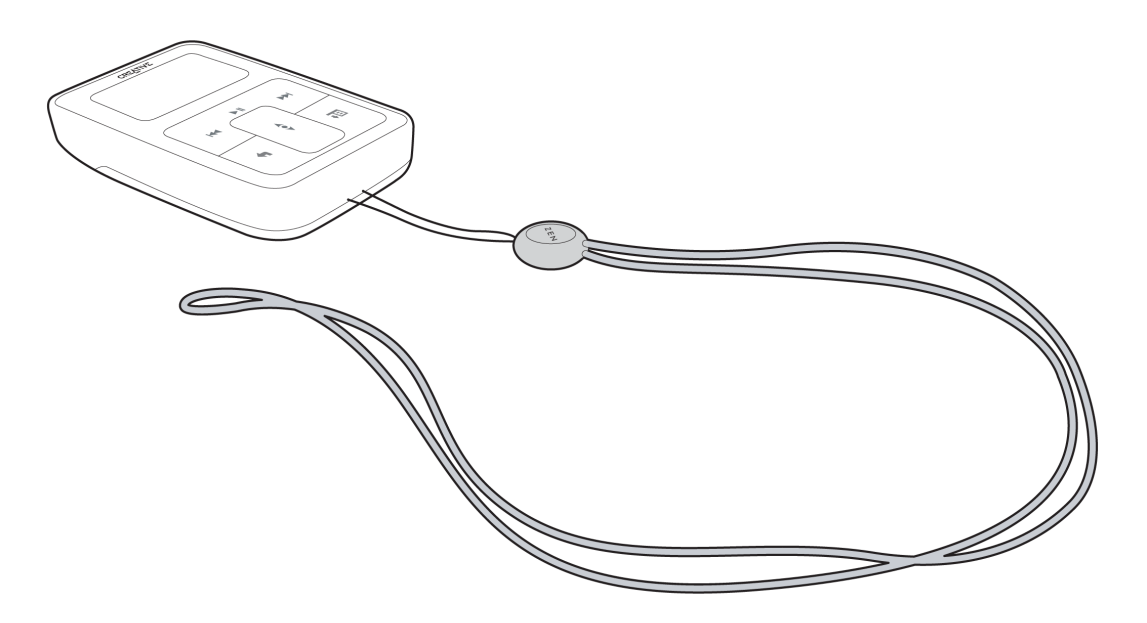

**OPMERKING** De halsriem van de Zen Micro is alleen verkrijgbaar in bepaalde landen.

# <span id="page-19-0"></span>**Bedrade afstandsbediening**

Met de bedrade afstandsbediening van de Zen Micro kunt u op eenvoudige wijze de basisfuncties voor het afspelen bedienen. Sluit de bedrade afstandsbediening aan op de hoofdtelefoonaansluiting nvan de Zen Micro.

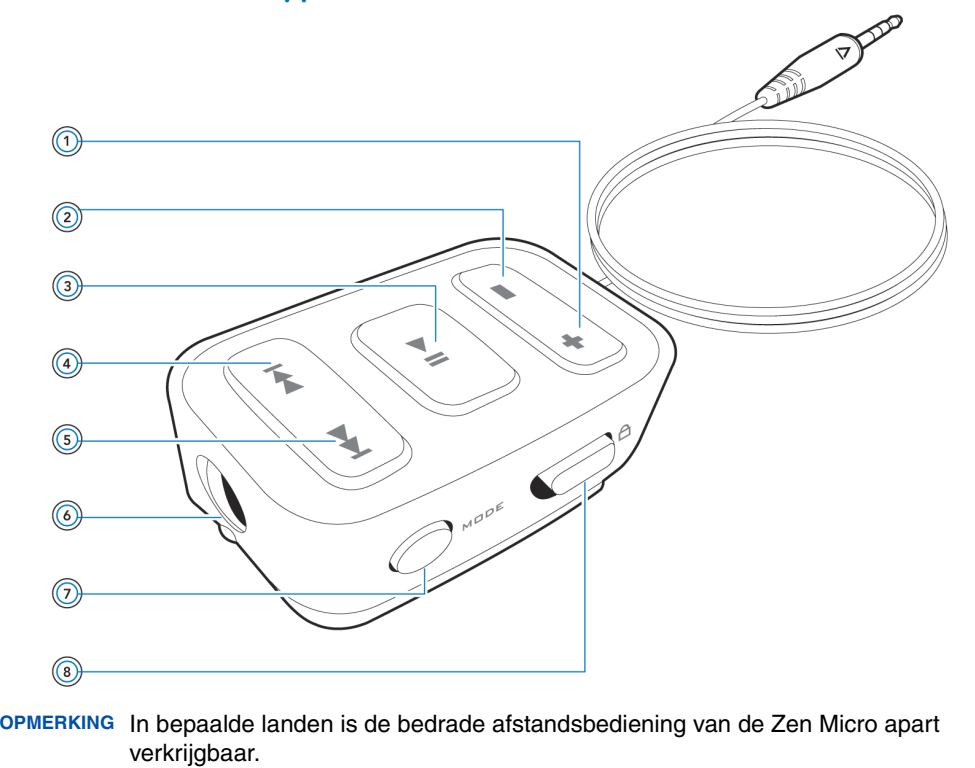

#### **Knop Volume verhogen**  $+$

Druk op deze knop om het volume te verhogen.

# **Knop Volume verlagen**

Druk op deze knop om het volume te verlagen.

#### **(3)** Knop Afspelen/Onderbreken ÞШ.

Hiermee kunt u het afspelen starten, onderbreken of hervatten.

# **Knop Vorige/Achteruitspoelen**

Druk op deze knop om naar de vorige track te gaan. Houd deze knop ingedrukt om in een track achteruit te spoelen.

#### **KID** (5) Knop Volgende/Vooruitspoelen

Druk op deze knop om naar de volgende track te gaan. Houd deze knop ingedrukt om in een track vooruit te spoelen.

#### **Hoofdtelefoonaansluiting** 6 a

Sluit hier de oortelefoon van de Zen Micro aan.

#### **Knop MODE MODE**

Druk op deze knop als u wilt schakelen tussen de modi Bezig met afspelen en FM-radio.

#### **Vergrendelingsschakelaar** Α

Schuif deze schakelaar in de vergrendelde stand om de bedrade afstandsbediening uit te schakelen.

# <span id="page-21-0"></span>**Muziek importeren in Creative MediaSource Player/ Organizer**

**Als u op de Zen Micro muziek wilt beluisteren, moet u eerst muziek importeren in Creative MediaSource Player/Organizer en die muziek vervolgens naar uw speler overbrengen. U kunt muziek uit uw cd-verzameling rippen of muziek downloaden vanaf muzieksites op het Internet.**

# <span id="page-21-1"></span>**Muziek importeren in Creative MediaSource Player/Organizer**

- **1** Klik op **Start** → **Programma's**/**Alle programma's** <sup>→</sup>**Creative** <sup>→</sup>**Creative MediaSource** <sup>→</sup>**Creative MediaSource Organizer**.
- **2** Klik op de Taakbalk op de knop **Importeren** en selecteer **Tracks importeren**. Het dialoogvenster **Wizard Importeren** wordt weergegeven.
- **3** Zoek in het deelvenster **Deze computer** de track of map die u wilt importeren en klik daarna op de knop **Bestand toevoegen** of **Map toevoegen**. Klik op de knop **Doorgaan** en volg de instructies die op het scherm verschijnen.

# <span id="page-21-2"></span>**Muziek importeren vanaf audio-cd's**

**WAARSCHUWING!** Het is mogelijk wettelijk niet toegestaan om MP3- of WMA-bestanden te coderen voor handel of verkoop zonder uitdrukkelijke of expliciete toestemming van de auteursrechthouder(s).

Als u muziektracks vanaf cd's wilt overbrengen, hebt u een cd-rom- of dvd-rom-station nodig waarmee digitale audiogegevens kunnen worden geëxtraheerd. Met Creative MediaSource Player/Organizer kunt u de audiogegevens op de cd's lezen en converteren naar MP3- of WMA-bestanden met de bitsnelheid van uw keuze.

Hoe lang de extractie van de audio van een cd duurt, is afhankelijk van de volgende factoren:

- de snelheid van het cd-rom-/dvd-rom-station
- onvolmaaktheden (bijvoorbeeld krassen) op de audio-cd
- ■de foutcontrole van het cd-rom-/dvd-rom-station
- de geselecteerde bitsnelheid voor codering

**Een audio-cd rippen met behulp van Creative MediaSource Player/Organizer**

- **1** Klik op **Start** → **Programma's**/**Alle programma's** <sup>→</sup>**Creative** <sup>→</sup>**Creative MediaSource** <sup>→</sup>**Creative MediaSource Organizer**.
- **2** Plaats een audio-cd in het cd-rom-/dvd-rom-station.
- **3** Selecteer **[d:] Audio-cd** in het venster **Bronnen** (waarbij **d:** de stationsaanduiding van uw cd-rom-/dvd-rom-station is).
- **4** Klik op de Taakbalk op de knop **Nu rippen**.

**TIP**

- Als u beschikt over een verbinding met het Internet, kunt u Creative MediaSource Player/Organizer zodanig instellen dat automatisch trackinformatie wordt opgehaald over de tracks die u aan het rippen bent, zodat u die informatie niet handmatig hoeft in te voeren. Raadpleeg de on line Help van Creative MediaSource Player/Organizer voor meer informatie over deze functie.
	- De standaardbitsnelheid voor het rippen van tracks naar MP3- of WMA-bestanden is respectievelijk 128 kps en 64 kps. Hogere bitsnelheden resulteren in een betere audiokwaliteit, maar ook in grotere bestanden. Raadpleeg de on line Help van Creative MediaSource Player/Organizer als u de standaardbitsnelheid wilt wijzigen.

# <span id="page-23-0"></span>**Muziek kopen op het Internet**

Als u beschikt over een verbinding met het Internet, kunt u een search engine gebruiken om websites te zoeken waar u digitale muziekinhoud kunt kopen. Volg de instructies op die sites om de muziektracks naar uw computer te downloaden.

Nadat u muziektracks hebt gedownload, kunt u die tracks in Creative MediaSource Player/ Organizer importeren met behulp van de **Wizard Importeren**.

# <span id="page-24-0"></span>**Muziek overbrengen naar de Zen Micro**

**Muziektracks die u naar de Zen Micro overbrengt, moeten MP3- of WMA-bestanden zijn. Andere bestanden kunt u niet afspelen.**

### <span id="page-24-1"></span>**Muziektracks overbrengen**

**1** Sluit de Zen Micro aan op de USB-poort van uw computer met behulp van de meegeleverde USB-kabel.

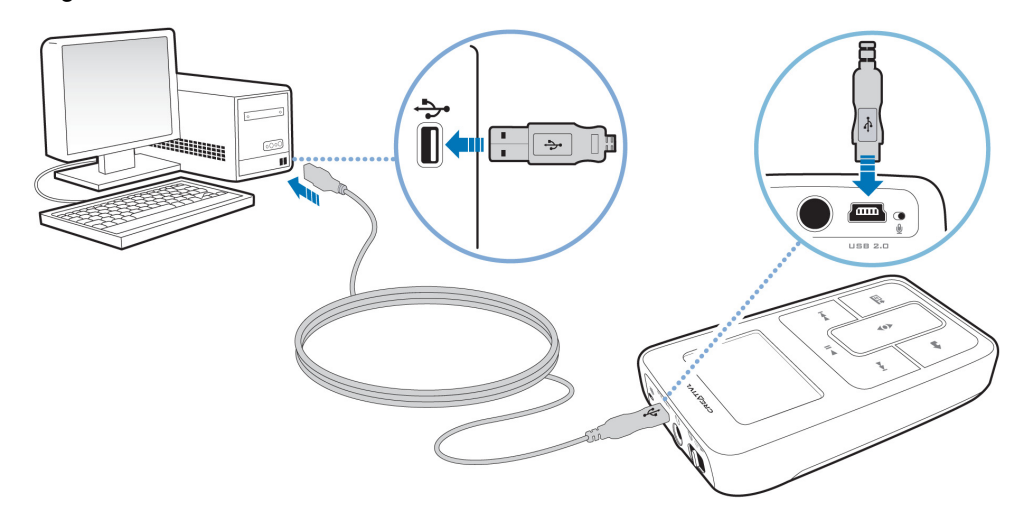

**OPMERKING** ■ Wanneer u uw speler op uw computer aansluit, verschijnt het pictogram van de Zen Micro **onder het pictogram van Zen Media Explorer**. Als u Zen Media Explorer wilt starten, klikt u op het pictogram van de Zen Micro.

- **2** Zodra uw computer de Zen Micro detecteert, wordt automatisch Creative MediaSource Player/Organizer gestart. Breng uw muziektracks (MP3- of WMA-bestanden) over naar de Zen Micro met de methode slepen-en-neerzetten.
- **3** Wanneer u klaar bent met de overdracht van muziektracks koppelt u de Zen Micro los. Wacht tot het *inactieve* scherm Verbonden verschijnt voordat u de Zen Micro loskoppelt. Koppel de Zen Micro NIET los wanneer het *actieve* scherm Verbonden op het LCD-scherm is weergegeven. De overdracht is nog niet voltooid. Als u de Zen Micro nu loskoppelt, kunnen de tracks die u overbrengt, beschadigd raken.

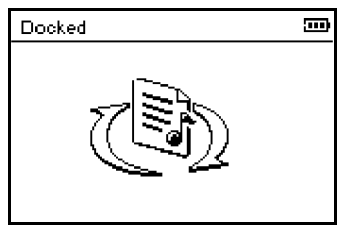

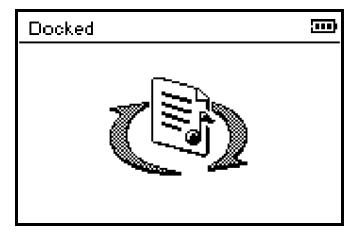

Inactieve scherm Verbonden

Actieve scherm Verbonden

**TIP**

 U kunt ook muziektracks naar de Zen Micro overbrengen met behulp van Zen Media Explorer. Raadpleeg de on line Help van dat programma voor meer informatie.

# <span id="page-26-0"></span>**Afspeellijsten maken en overbrengen**

Dankzij Creative MediaSource Player/Organizer kunt u eenvoudiger dan ooit muziektracks organiseren in afspeellijsten (tracks die u in lijsten hebt georganiseerd). U kunt zoveel afspeellijsten maken als u maar wilt en die overbrengen naar de Zen Micro.

Bovendien kunt u ook afspeellijsten samenstellen met de methode slepen-en-neerzetten, of automatisch afspeellijsten genereren op basis van uw voorkeuren met behulp van de functie Smart-afspeellijst.

- Raadpleeg de on line Help van Creative MediaSource Player/Organizer voor meer informatie over het gebruik van dit programma.
	- U kunt ook rechtstreeks op de Zen Micro afspeellijsten maken. Zie ["De lijst van](#page-32-2)  [geselecteerde tracks beheren" op pagina](#page-32-2) 33 voor meer informatie.

# <span id="page-26-2"></span><span id="page-26-1"></span>**Muziek synchroniseren met uw computer**

Met behulp van Sync Manager kunt u de muziek op de Zen Micro en op uw computer bijwerken en synchroniseren.

- **1** Sluit de Zen Micro aan op de computer.
- **2** Start Sync Manager.

**TIP**

U kunt Sync Manager starten vanuit Creative MediaSource Player/Organizer of vanuit Zen Media Explorer.

- **3** Selecteer **Deze computer** en **Zen Micro** als de te synchroniseren apparaten en klik daarna op **Nu synchroniseren**.
- **4** Schakel het selectievakje **Audio** in en klik daarna op de knop **Volgende**.
- **5** Volg de instructies op het scherm.
- **6** Klik op de knop **Voltooien**.

# <span id="page-27-0"></span>**Muziek spelen en beheren**

**Nadat u muziek naar de Zen Micro hebt overgebracht, leest u het beste eerst dit hoofdstuk om zo uw speler optimaal te gebruiken.**

## <span id="page-27-1"></span>**Het volume regelen**

In het scherm Bezig met afspelen plaatst u uw duim op het verticale touchpad en beweegt u deze omhoog of omlaag om het volume te regelen.

Als u het volume wilt regelen wanneer u in het menu bladert, drukt u op de knop Opties en selecteert u de optie **Volume**.

# <span id="page-27-2"></span>**De Zen Micro vergrendelen**

Wanneer u de Zen Micro vergrendelt, worden alle bedieningselementen van de Zen Micro uitgeschakeld. Vergrendel de Zen Micro wanneer u wilt vermijden dat knoppen per ongeluk worden ingedrukt.

U kunt de Zen Micro vergrendelen met de Aan/uit-knop van de speler. Als u de bedrade afstandsbediening van de Zen Micro wilt vergrendelen, gebruikt u de vergrendelingsschakelaar op de bedrade afstandsbediening.

### **De Zen Micro vergrendelen**

Schuif de Aan/uit-knop naar het hangslotpictogram  $\bigcap$ . Het hangslotpictogram  $\bigcap$ verschijnt op het scherm Bezig met afspelen.

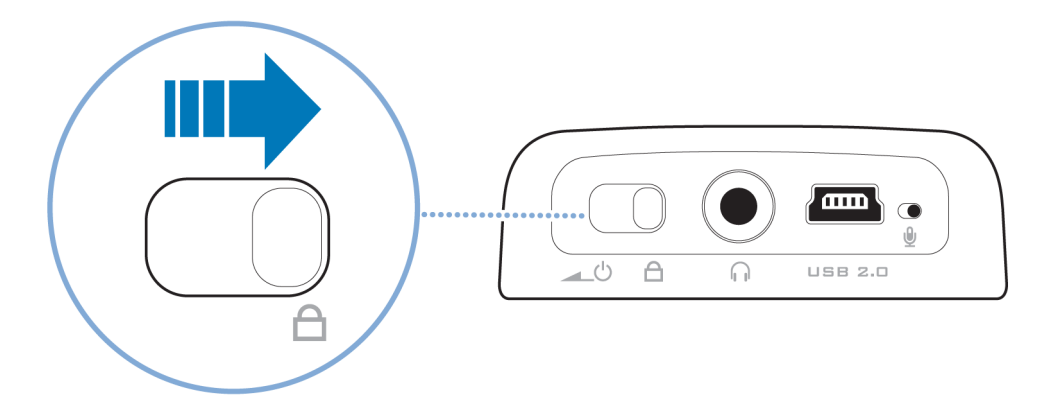

### **De bedrade afstandsbediening van de Zen Micro vergrendelen**

Schuif de vergrendelingsschakelaar naar het hangslotpictogram  $\triangle$ .

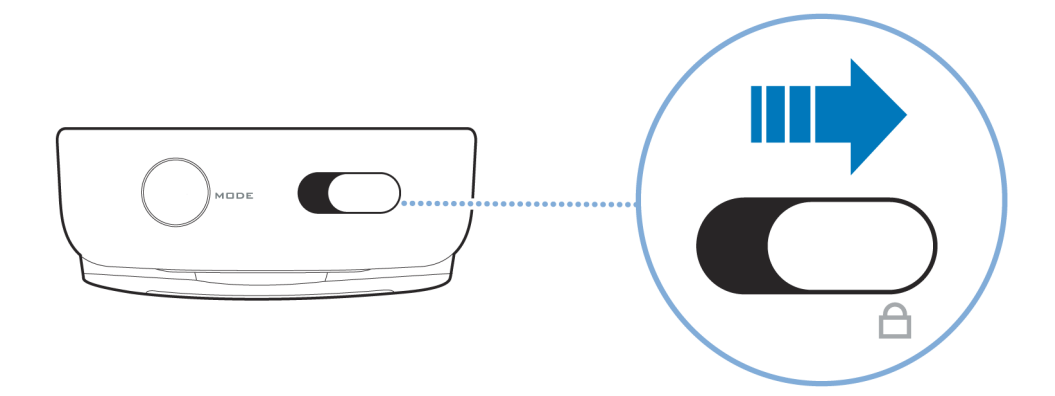

### <span id="page-30-0"></span>**Muziektracks selecteren en afspelen**

U kunt muziektracks zoeken op basis van het album, de artiest, het genre of de titel. Als u op de Zen Micro afspeellijsten hebt gemaakt (tracks die u in lijsten hebt georganiseerd) of afspeellijsten vanuit Creative MediaSource Player/Organizer hebt overgebracht, kunt u ook in afspeellijsten naar muziektracks zoeken.

- **1** Druk op de knop Menu/Vorige  $\blacksquare$ Het hoofdmenu verschijnt.
- **2** Selecteer **Muziekbibliotheek** en selecteer een muziekcategorie, zoals **Albums** of **Genres**. Selecteer **Alle nummers** als u wilt zoeken op tracktitel.
- **3** Zoek verder met het verticale touchpad tot u de gewenste track hebt gevonden. Daarbij kunt u op elk ogenblik op de knop Opties  $\sqrt{E}$  drukken voor meer zoek- en afspeelopties.
- **4** Als u een muziektrack of een categorie van muziektracks (zoals een album) wilt beginnen af te spelen, bladert u naar de optie en drukt u op de knop Afspelen/Onderbreken ► II. In het scherm Bezig met afspelen verschijnt de track die momenteel wordt afgespeeld. Wanneer het scherm Bezig met afspelen is weergegeven, tikt u stevig met uw duim op het verticale touchpad om het scherm Geselect. muziek weer te geven. Het scherm Geselect. muziek geeft uw lijst met geselecteerde tracks weer.
- **5** Als u aan de lijst met geselecteerde tracks muziektracks wilt toevoegen, selecteert u een muziektrack en daarna de optie **Toev. aan select.**.

**OPMERKING** Zie ["De lijst van geselecteerde tracks beheren" op pagina](#page-32-0) 33 voor meer informatie over het maken van afspeellijsten op de Zen Micro.

# <span id="page-31-0"></span>**Zoeken naar verwante tracks**

Tijdens het afspelen kunt u tracks zoeken die verwant zijn aan de track die op dat ogenblik wordt afgespeeld. Druk in het scherm Bezig met afspelen op de knop Opties  $\sqrt{2}$  en selecteer **Artiest opzoeken** om een verwante track af te spelen.

U kunt deze optie ook selecteren wanneer het scherm Geselect. muziek is weergegeven. Wanneer het scherm Bezig met afspelen is weergegeven, tikt u stevig met uw duim op het verticale touchpad om het scherm Geselect. muziek weer te geven. Het scherm Geselect. muziek geeft uw lijst met geselecteerde tracks weer.

# <span id="page-31-1"></span>**Tracks selecteren met de DJ van de Zen Micro**

In plaats van zelf tracks te selecteren, kunt u de DJ van de Zen Micro voor u tracks laten uitkiezen.

- **1** Druk op de knop Menu/Vorige  $\blacksquare$ Het hoofdmenu verschijnt.
- **2** Selecteer **Muziekbibliotheek DJ**.
- **3** Selecteer **Album van de dag** om een album of muziektracks af te spelen die de DJ van de Zen Micro heeft uitgekozen.
- **4** Selecteer **Alles willekeurig afsp.** om alle tracks, inclusief uw opgenomen tracks, door de DJ van de Zen Micro te laten afspelen.
- **5** Selecteer **Meest populair** als u wilt dat de DJ van de Zen Micro de meest gespeelde tracks afspeelt.
- **6** Selecteer **Nauwelijks beluisterd** als u wilt dat de DJ van de Zen Micro zelden gespeelde tracks afspeelt.

### <span id="page-32-2"></span><span id="page-32-0"></span>**De lijst van geselecteerde tracks beheren**

Tracks die u hebt geselecteerd om af te spelen, kunnen worden weergegeven en beheerd in het scherm Geselect. muziek.

- **1** Druk op de knop Menu/Vorige  $\blacksquare$ Het hoofdmenu verschijnt.
- **2** Selecteer **Bezig met afspelen**.
- **3** Tik stevig met uw duim op het verticale touchpad. Het scherm Geselect. muziek verschijnt.
- **4** Druk op de knop Opties **iB** en selecteer in het menu een van de volgende beheeropties voor afspeellijsten:
	- **Verwijderen... Nummer wissen** Hiermee verwijdert u de huidige track uit de lijst.
	- **Verwijderen... Alles verw.** Hiermee verwijdert u de hele inhoud van de lijst.
	- **Opslaan als lijst**

 Hiermee slaat u de lijst op als een afspeellijst. Geef een naam voor de afspeellijst op met behulp van de tekens die in de keuzelijst verschijnen en selecteer daarna **OK**.

**TIP** Deze beheeropties voor afspeellijsten zijn ook beschikbaar in het scherm Bezig met afspelen.

# <span id="page-32-1"></span>**De lijst van geselecteerde tracks herhalen en de volgorde ervan wijzigen**

U kunt uw lijst van geselecteerde tracks herhalen of de volgorde ervan wijzigen door een andere afspeelmodus te selecteren.

- **1** Druk op de knop Menu/Vorige  $\blacksquare$ Het hoofdmenu verschijnt.
- **2** Selecteer **Afspeelmodus**.
- **3** Selecteer een van de volgende opties in het scherm Afspeelmodus:
	- **Normaal**

Hiermee speelt u uw geselecteerde tracks af in de standaardvolgorde.

- **Nr. herhalen** Hiermee herhaalt u de huidige track. Wanneer u deze afspeelmodus selecteert, verschijnt het pictogram  $\lVert \cdot \rVert$  op het scherm Bezig met afspelen.
- **Alles herhalen**

Hiermee herhaalt u alle geselecteerde tracks. Wanneer u deze afspeelmodus selecteert, verschijnt het pictogram  $\mathbf{F}$  op het scherm Bezig met afspelen.

■**Shuffle**

Hiermee speelt u alle geselecteerde tracks eenmaal af in willekeurige volgorde. Wanneer u deze afspeelmodus selecteert, verschijnt het pictogram  $\overline{x}$ , op het scherm Bezig met afspelen.

■ **Shuffle herhaln**

Hiermee speelt u alle tracks af en herhaalt u ze, in willekeurige volgorde. Wanneer u deze afspeelmodus selecteert, verschijnt het pictogram  $+$  op het scherm Bezig met afspelen.

■ **Nr. eenmaal**

Hiermee speelt u de huidige track af en wordt het afspelen daarna beëindigd. Wanneer u deze afspeelmodus selecteert, verschijnt het pictogram  $\times$  op het scherm Bezig met afspelen.

Als u tijdens het afspelen de afspeelmodus wilt wijzigen, drukt u op de knop Opties • E en selecteert u Afspeelmodus.

# <span id="page-33-0"></span>**Zoeken in een track**

**TIP**

U kunt in een track naar een bepaald punt zoeken en de track vanaf dat punt afspelen. Als u bijvoorbeeld de eerste minuut van een muziektrack wilt overslaan, kunt u de '1 minuut'-positie zelf markeren of *ernaar zoeken* en de track vanaf dat punt afspelen.

- **1** Druk in het scherm Bezig met afspelen op de knop Opties •**E** en selecteer **Zoeken naar**.
- **2** Plaats uw duim op het verticale touchpad en beweeg deze omhoog of omlaag om naar een bepaald punt in de huidige track te bladeren.
- **3** Tik stevig met uw duim op het verticale touchpad om het afspelen te starten vanaf de geselecteerde positie.

# <span id="page-34-0"></span>**Bladwijzers gebruiken**

Tijdens het afspelen kunt u bladwijzers in een track invoegen. Met behulp van een bladwijzer kunt u een bepaald punt in een track markeren, zodat u er later naar kunt terugkeren.

Als u bijvoorbeeld uw opname van een interview beluistert, voegt u een bladwijzer in als u halfweg de opname even dient te stoppen. Wanneer u de opname opnieuw wilt beluisteren vanaf het punt waar u bent gestopt, gaat u naar deze bladwijzer.

U kunt maximaal 10 bladwijzers tegelijk gebruiken.

#### **Een bladwijzer invoegen**

**1** Druk in het scherm Bezig met afspelen op de knop Opties en selecteer **Bladwijzer inst.**

Het afspelen wordt onderbroken en het scherm Bladwijzer inst. verschijnt.

**2** Selecteer een bladwijzernummer.

Uw bladwijzer wordt toegekend aan het geselecteerde bladwijzernummer. Als alle 10 bladwijzernummers zijn toegekend, kunt u een bestaande bladwijzer vervangen door een nieuwe.

#### **Naar een bladwijzer gaan**

- **1** Druk op de knop Menu/Vorige  $\blacksquare$ Het hoofdmenu verschijnt.
- **2** Selecteer **Muziekbibliotheek Bladwijzers**.
- **3** Selecteer de gewenste bladwijzer.

# <span id="page-35-0"></span>**Naar de radio luisteren**

- **1** Druk op de knop Menu/Vorige  $\blacksquare$ Het hoofdmenu verschijnt.
- **2** Selecteer **FM-radio**.
- **3** Als u automatisch radiostations wilt zoeken en opslaan, drukt u op de knop Opties •**E** en selecteert u **AutoScannen**.

De speler scant naar alle radiostations met een goede ontvangst. Aan het einde van de automatische scan worden alle stations automatisch als presets in de Zen Micro opgeslagen en wordt afgestemd op de eerste preset.

- **4** Druk op de knop Volgende/Vooruitspoelen **DD** of Vorige/Achteruitspoelen **ND** om een andere preset te selecteren.
	- **OPMERKING** Zorg ervoor dat de oortelefoon op de speler is aangesloten wanneer u naar radiostations scant. De oortelefoonkabel fungeert als een antenne voor de radio-ontvangst.
		- Als u de bedrade afstandsbediening van de Zen Micro gebruikt, kunt u op de knop MODE drukken om te schakelen tussen de schermen Bezig met afspelen en FM-radio.

**5** Als u nauwkeurig wilt afstemmen op een radiostation of handmatig naar een radiostation wilt scannen, drukt u op de knop Afspelen/Onderbreken II om over te schakelen naar de weergave voor het handmatig afstemmen.

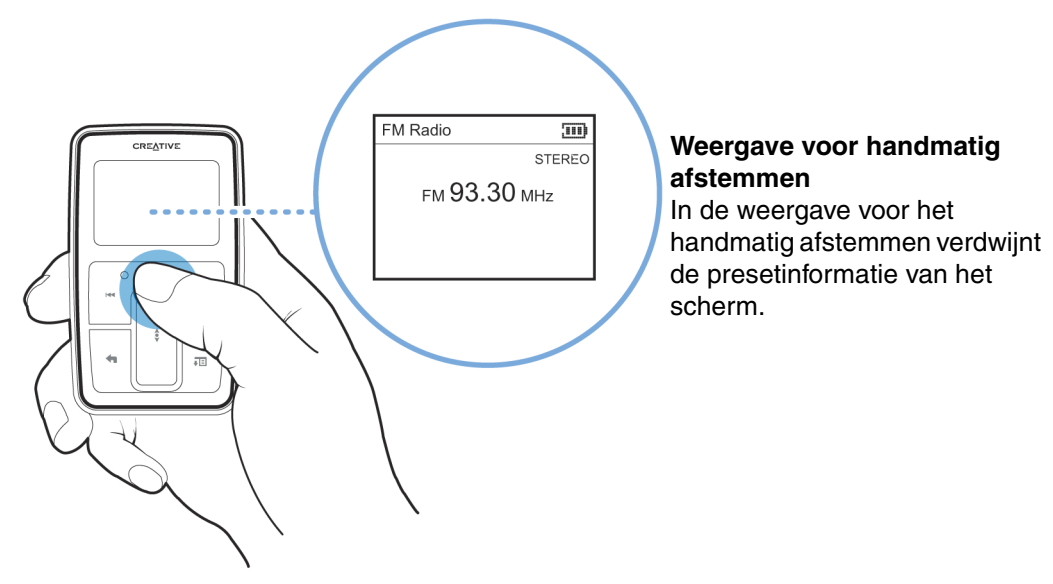

- **6** Druk op de knop Volgende/Vooruitspoelen **Dollar Vorige/Achteruitspoelen November** nauwkeurig af te stemmen op de radiofrequentie.
- **7** Houd de knop Volgende/Vooruitspoelen ▶▶ of Vorige/Achteruitspoelen K◀ gedurende één seconde ingedrukt om naar het volgende beschikbare radiostation te scannen.

**8** Als u een radiostation wilt opslaan als een preset, drukt u op de knop Opties •□, selecteert u **Opsln als preset** en selecteert u een presetnummer.

## <span id="page-37-0"></span>**Radiopresets verwijderen**

- **1** Druk op de knop Menu/Vorige  $\blacksquare$ Het hoofdmenu verschijnt.
- **2** Selecteer **FM-radio**.
- **3** Druk op de knop Volgende/Vooruitspoelen **De lot Vorige/Achteruitspoelen I** preset te selecteren die u wilt verwijderen.
- 4 Druk op de knop Opties <sup>∎El</sup> en selecteer Preset verwijderen.

# <span id="page-37-1"></span>**Radio-uitzendingen opnemen**

- **1** Wanneer u een radio-uitzending beluistert, druk u op de knop Opties •**E** en selecteert u **Radio opnemen** om een radio-opname te starten.
- **2** Tijdens de opname kunt u op de knop Opties •**E** drukken en een van de volgende opties selecteren:
	- **Onderbreken**

Hiermee onderbreekt u de opname. U kunt de opname ook onderbreken door op de knop Afspelen/Onderbreken **belangen te drukken.** 

■ **Splitsen**

Hiermee start u een nieuwe opname.

- ■ **Stoppen** Hiermee wordt de opname beëindigd en opgeslagen.
- **3** De opgenomen track krijgt de naam **FM**, gevolgd door de datum en tijd van de opname (**FM JJJJ-MM-DD HH:MM:SS**). Als u bijvoorbeeld op 5 maart 2004 om 14:57 een track opneemt, krijgt die track deze naam: **FM 2004-03-15 14:57:00**.

**4** Zie ["Opgenomen tracks afspelen" op pagina](#page-39-0) 40 als u opgenomen tracks wilt weergeven en afspelen.

**OPMERKING** Zorg ervoor dat de oortelefoon op de speler is aangesloten wanneer u radio-uitzendingen opneemt. De oortelefoonkabel fungeert als een antenne voor de radio-ontvangst.

## <span id="page-38-0"></span>**Opnamen maken met de ingebouwde microfoon**

- **1** Druk op de knop Menu/Vorige  $\blacksquare$ Het hoofdmenu verschijnt.
- **2** Selecteer **Extra's Microfoon**.

**3** Druk op de knop Afspelen/Onderbreken **DI** om de opname te starten.

**TIP** Voor een duidelijke opname is het aangewezen de Zen Micro zo dicht mogelijk bij de opnamebron te plaatsen.

- **4** Tijdens de opname kunt u op de knop Opties <sub><sup>∎EI</sup> drukken en een van de volgende opties</sub> selecteren:
	- ■ **Onderbreken**

Hiermee onderbreekt u de opname. U kunt de opname ook onderbreken door op de knop Afspelen/Onderbreken **bell** te drukken.

- **Splitsen** Hiermee start u een nieuwe opname.
- ■ **Stoppen** Hiermee wordt de opname beëindigd en opgeslagen.
- **5** De opgenomen track krijgt de naam **MIC**, gevolgd door de datum en tijd van de opname (**MIC JJJJ-MM-DD HH:MM:SS**). Als u bijvoorbeeld op 5 maart 2004 om 14:57 een track opneemt, krijgt die track deze naam: **MIC 2004-03-15 14:57:00**.

**6** Als u een voorbeeld van uw nieuwe opname wilt beluisteren, drukt u op de knop Opties en selecteert u **Voorbeeld**. Als u de opname wilt verwijderen, selecteert u **Opname wissen**.

Zie ["Opgenomen tracks afspelen" op pagina](#page-39-0) 40 als u opgenomen tracks wilt weergeven en afspelen.

# <span id="page-39-0"></span>**Opgenomen tracks afspelen**

- **1** Druk op de knop Menu/Vorige  $\blacksquare$ Het hoofdmenu verschijnt.
- **2** Selecteer **Muziekbibliotheek Opnamen** en selecteer de opname die u wilt afspelen.

# <span id="page-39-1"></span>**Tracks verwijderen**

- **1** Druk op de knop Menu/Vorige  $\blacksquare$ Het hoofdmenu verschijnt.
- **2** Selecteer **Muziekbibliotheek**.
- **3** Zoek verder met het verticale touchpad tot u de track of categorie van tracks hebt gevonden die u wilt verwijderen.
- **4** Druk op de knop Opties •El en selecteer Afspeellijst wissen, Album wissen, Artiest **wissen**, **Genre wissen** of **Nummer wissen**.

Voor meer trackbeheertaken, sluit u de speler aan op uw computer en gebruikt u Creative MediaSource Player/Organizer.

# <span id="page-39-2"></span>**Informatie over de tracks bekijken**

Als u gedetailleerde informatie over een track wilt bekijken, zoals de duur, bladert u naar de track, drukt u op de knop Opties en selecteert u **Details bekijken**.

### <span id="page-40-0"></span>**Informatie over de speler bekijken**

Informatie over de speler, zoals de ruimte op de vaste schijf en het totaal aantal tracks, kunt u bekijken in het scherm Informatie.

- **1** Druk op de knop Menu/Vorige  $\blacksquare$ Het hoofdmenu verschijnt.
- **2** Selecteer **Systeem Informatie**.

# <span id="page-41-0"></span>**Werken met de organisatiefuncties van de Zen Micro**

**Op de Zen Micro kunt u uw contactpersonen-, agenda- en taakgegevens uit Microsoft Outlook® opslaan. Lees dit hoofdstuk als u meer wilt weten over het gebruik van deze organisatiefuncties.**

# <span id="page-41-1"></span>**Synchroniseren met Microsoft Outlook**

- **1** Sluit de Zen Micro aan op de computer.
- **2** Start Sync Manager. U kunt Sync Manager starten vanuit Zen Media Explorer of vanuit Creative Media Source Player/Organizer.
- **3** Selecteer Deze computer en Zen Micro als de te synchroniseren apparaten en klik daarna op **Nu synchroniseren**.
- **4** Selecteer de informatie die u wilt importeren vanuit Microsoft Outlook en klik daarna op de knop **Volgende**.
- **5** Volg de instructies op het scherm.
- **6** Klik op de knop **Voltooien**.
	- **TIP** U kunt Sync Manager ook gebruiken om muziektracks te synchroniseren tussen de Zen Micro en uw computer. Zie ["Muziek synchroniseren met uw computer" op](#page-26-2)  [pagina](#page-26-2) 27 voor meer informatie.

# <span id="page-41-2"></span>**De agenda weergeven**

- **1** Druk op de knop Menu/Vorige  $\blacksquare$ Het hoofdmenu verschijnt.
- **2** Selecteer **Extra's Organizer Agenda**.
- **3** Gebruik de knoppen Volgende/Vooruitspoelen  $\blacktriangleright$ l en Vorige/Achteruitspoelen l<amb tussen de maanden te bladeren en gebruik het verticale touchpad om te bladeren tussen de dagen van de geselecteerde maand.
- **4** Tik stevig met uw duim op het verticale touchpad om de evenementen en takenlijst van de geselecteerde dag weer te geven.

# <span id="page-42-0"></span>**De taken voor vandaag weergeven**

- **1** Druk op de knop Menu/Vorige  $\blacksquare$ Het hoofdmenu verschijnt.
- **2** Selecteer **Extra's Organizer Taken**.

## <span id="page-42-1"></span>**Contactpersonen weergeven**

- **1** Druk op de knop Menu/Vorige  $\blacksquare$ Het hoofdmenu verschijnt.
- **2** Selecteer **Extra's Organizer Contactpersonen**.
- **3** Selecteer een naam in de lijst met contactpersonen om de gegevens van de geselecteerde persoon te bekijken.

# <span id="page-43-2"></span><span id="page-43-0"></span>**Gegevensbestanden opslaan op de Zen Micro**

**U kunt de Zen Micro gebruiken om reservekopieën op te slaan van de gegevensbestanden van uw computer, of om bestanden tussen twee computers over te brengen.**

Gebruik Zen Media Explorer als u gegevensbestanden tussen de Zen Micro en uw computer wilt overbrengen. Voor het beheer van muziektracks en gegevensbestanden (alsook muziektracks) op de Zen Micro biedt Zen Media Explorer u het gebruiksgemak van een Windows Verkenner-omgeving. Zen Media Explorer is automatisch geïnstalleerd bij de installatie van de Zen Micro-software op uw computer. Raadpleeg de on line Help van Zen Media Explorer voor meer informatie.

Als u de Zen Micro wilt gebruiken voor de overdracht van bestanden tussen verschillende computers, dient op beide computers de Zen Micro-software te zijn geïnstalleerd.

Als u op school of op kantoor een gedeelde computer gebruikt en het is niet mogelijk om Zen Media Explorer hierop te installeren, kunt u toch gegevensbestanden overbrengen. Hiervoor moet u echter wel de modus Verwisselbare schijf van de Zen Micro inschakelen.

# <span id="page-43-1"></span>**De Zen Micro gebruiken als een verwisselbare schijf**

- **1** Druk op de knop Menu/Vorige  $\blacksquare$ Het hoofdmenu verschijnt.
- **2** Selecteer **Extra's Verwisselbare schijf**.

Wanneer u deze optie voor het eerst selecteert, moet u opgeven hoeveel ruimte op de vaste schijf u voor de modus Verwisselbare schijf wilt gebruiken.

- **3** Wanneer op het LCD-scherm van de Zen Micro de tekst **Verwisselbare schijf** verschijnt, bent u klaar om gegevensbestanden van en naar een computer over te brengen.
- **4** Sluit de Zen Micro op uw computer aan met behulp van de meegeleverde USB-kabel.

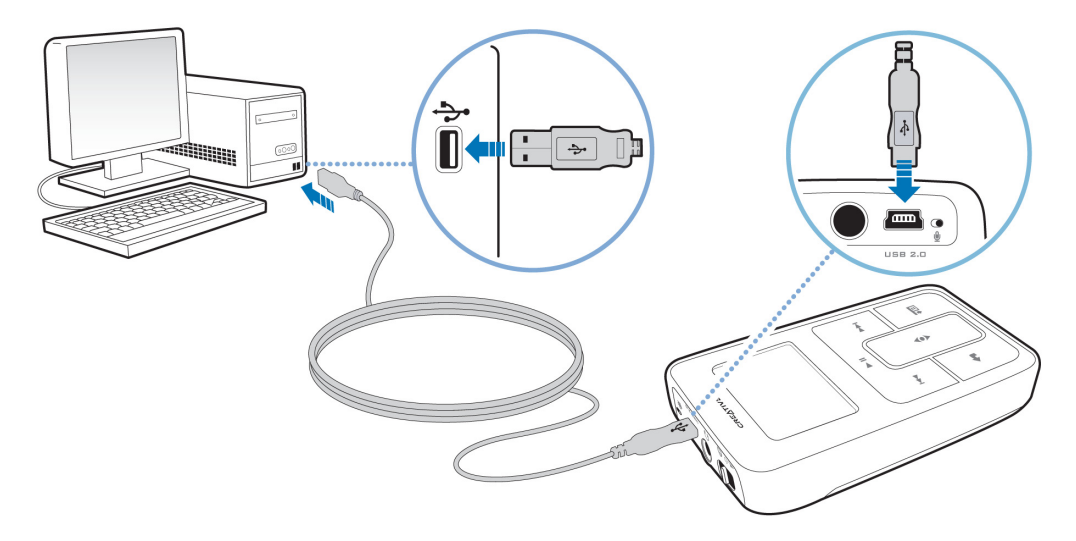

In **Deze computer** in Windows Verkenner verschijnt de Zen Micro als een verwisselbare schijf.

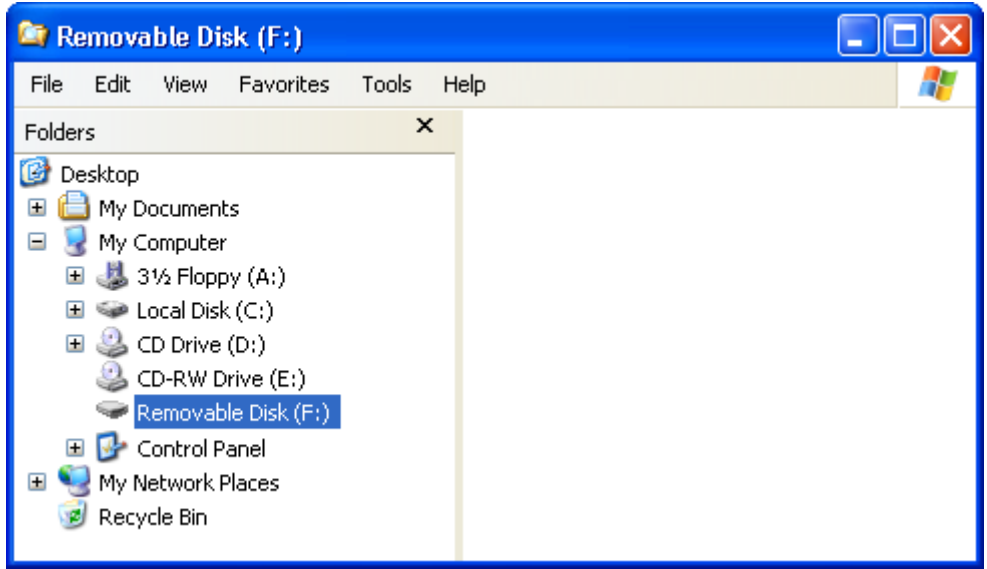

- **5** Gebruik de methode slepen-en-neerzetten in Windows Verkenner om bestanden van en naar de Zen Micro te kopiëren.
- **6** Wanneer u klaar bent met het kopiëren van bestanden, koppelt u de Zen Micro op een veilige manier los met behulp van het Windows-pictogram **Uitwerpen** of **Hardware veilig verwijderen** op de Taakbalk. Zie ["De Zen Micro correct stoppen" op pagina](#page-47-0) 48 om de speler op een veilige manier los te koppelen.
- **7** Als u wilt terugkeren naar het scherm Bezig met afspelen om opnieuw muziek te beluisteren op de Zen Micro, druk u op de knop Menu/Vorige  $\bigoplus$ . Vergeet niet eerst de Zen Micro los te koppelen. De Zen Micro kan niet naar het scherm Bezig met afspelen terugkeren als de USB-kabel nog steeds op de speler is aangesloten.
	- **OPMERKING** Gegevensbestanden die in de ruimte op de vaste schijf voor de modus Verwisselbare schijf zijn opgeslagen, kunnen niet worden weergegeven of beheerd met behulp van Zen Media Explorer.
		- Evenzo kunnen gegevensbestanden die met behulp van Zen Media Explorer naar de Zen Micro worden overgebracht, in de modus Verwisselbare schijf worden weergegeven of beheerd.

# <span id="page-46-0"></span>**De hoeveelheid ruimte op de vaste schijf wijzigen in de modus Verwisselbare schijf**

U kunt op elk ogenblik in de modus Verwisselbare schijf de hoeveelheid ruimte op de vaste schijf wijzigen.

- **1** Druk op de knop Menu/Vorige  $\blacksquare$ Het hoofdmenu verschijnt.
- **2** Selecteer **Extra's Verwisselbare schijf**.
- **3** Druk op de knop Opties **E**, selecteer **Capacit. instellen** en selecteer de gewenste capaciteit.

Voordat u de hoeveelheid ruimte op de vaste schijf kunt verlagen, moeten de bestaande gegevensbestanden die in de modus Verwisselbare schijf zijn opgeslagen, wel passen op de verkleinde hoeveelheid ruimte.

- **OPMERKING** Als u alle gegevensbestanden in de ruimte op de vaste schijf voor de modus Verwisselbare schijf wilt verwijderen, drukt u op de knop Opties  $\overline{\bullet}$  Equipments u **Formatteren**.
	- Gebruik Windows Verkenner als u afzonderlijke gegevensbestanden die in de modus Verwisselbare schijf zijn opgeslagen, wilt verwijderen.
- **4** U kunt ook de Zen Micro aansluiten op uw computer en Creative Removable Disk Manager gebruiken om de hoeveelheid ruimte op de vaste schijf in de modus Verwisselbare schijf te verhogen of te verlagen.
	- **TIP** ■ Creative Removable Disk Manager wordt bij uw speler meegeleverd en wordt automatisch geïnstalleerd bij de installatie van de Zen Micro-software op uw computer.
		- Als u Creative Removable Disk Manager wilt starten, klikt u op **Start** <sup>→</sup> **Programma's** of **Alle programma's** <sup>→</sup>**Creative** <sup>→</sup>**Creative Removable Disk Manager** <sup>→</sup>**Creative Removable Disk Manager**.

# <span id="page-47-0"></span>**De Zen Micro correct stoppen**

Als u gegevensverlies wilt voorkomen, zorgt u dat:

- u de Zen Micro in Windows correct verwijdert voordat u deze loskoppelt van de USB-poort op uw computer (raadpleeg de stappen voor het desbetreffende besturingssysteem)
- u de Zen Micro niet loskoppelt van de USB-poort op uw computer wanneer u bestanden overbrengt naar of van een computer, of wanneer bestanden worden gebruikt die op de Zen Micro zijn opgeslagen.
- **LET OP!** Koppel de Zen Micro pas los nadat het bericht **Verbinding niet verbreken!** van het LCD-scherm is verdwenen. Anders kan de speler niet normaal functioneren.

#### **In Windows XP, Windows 2000 of Windows ME**

Klik op het pictogram **Hardware veilig verwijderen** op de Taakbalk, klik op **USB-apparaat voor massaopslag veilig verwijderen** en koppel de speler los wanneer dat wordt gevraagd.

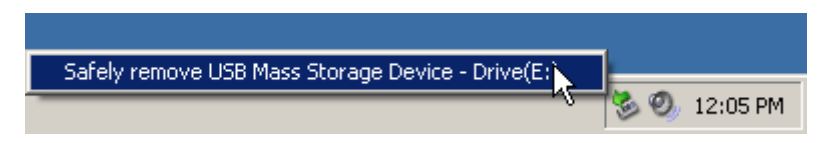

#### **In Windows 98 SE**

Klik in Windows Verkenner met de rechtermuisknop op het pictogram van de **Verwisselbare schijf**, klik op de optie **Eject** en koppel daarna de speler los wanneer dat wordt gevraagd.

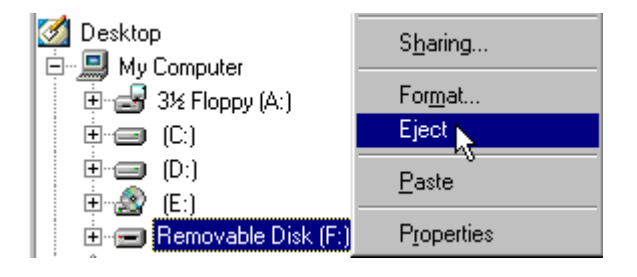

# <span id="page-49-0"></span>**De Zen Micro aanpassen**

### **U kunt de instellingen van de Zen Micro aanpassen aan uw wensen en behoeften.**

# <span id="page-49-1"></span>**Instellingen voor het verticale touchpad wijzigen**

U kunt de gevoeligheid van het verticale touchpad wijzigen en ook het klikgeluid van het verticale touchpad in- of uitschakelen.

- **1** Druk op de knop Menu/Vorige  $\blacksquare$ Het hoofdmenu verschijnt.
- **2** Selecteer **Systeem Spelerinstellingen Touchpad**.
- **3** Als u de gevoeligheid van het verticale touchpad wilt aanpassen, selecteert u Gevoeligheid en gebruikt u het verticale touchpad om naar de gewenste instelling te bladeren.
- **4** Als u het klikgeluid wilt in- of uitschakelen, selecteert u **Clicker: Aan** of **Clicker: Uit**.

# <span id="page-49-2"></span>**De datum en tijd instellen**

- **1** Druk op de knop Menu/Vorige  $\blacksquare$ Het hoofdmenu verschijnt.
- **2** Selecteer **Extra's Datum en tijd**. De huidige datum en tijd worden weergegeven.
- **3** Druk op de knop Opties <sup>■■</sup> en selecteer **Tijd instellen** of **Datum instellen** om respectievelijk de ingestelde tijd of datum te wijzigen.
- **4** U kunt ook bepalen hoe de datum en tijd worden weergegeven. Hiertoe selecteert u **Datumscheiding**, **Datumnotatie** en **Tijdnotatie**.

# <span id="page-50-0"></span>**Het alarm instellen**

- **1** Druk op de knop Menu/Vorige  $\blacksquare$ Het hoofdmenu verschijnt.
- **2** Selecteer **Extra's Datum en tijd**. De huidige datum en tijd worden weergegeven.
- **3** Als u instellingen van de tijd, de datum en het alarm wilt wijzigen, drukt u op de knop Opties en selecteert u **Alarm instellen**.

# <span id="page-50-1"></span>**De equalizer (EQ) van de Zen Micro gebruiken**

EQ is de Zen Micro-verzameling van equalizerinstellingen waarmee u het geluid van uw muziek kunt verrijken. U kunt equalizerinstellingen selecteren die aangepast zijn aan het genre of de stijl van uw muziek of uw eigen instellingen maken.

- **1** Druk op de knop Menu/Vorige  $\blacksquare$ Het hoofdmenu verschijnt.
- **2** Selecteer **Systeem Audio-instellingen EQ**.
- **3** Selecteer een van de EQ-menuopties. Wanneer een EQ-instelling is geselecteerd, verschijnt in het scherm Bezig met afspelen het pictogram  $\mathbb{R}$ .

#### **Een aangepaste equalizerinstelling maken**

**1** In het scherm EQ selecteert u **Eigen EQ**.

De schuifregelaars in het scherm Eigen EQ vertegenwoordigen een reeks opeenvolgende hogere frequenties die kunnen worden aangepast.

- **80** hiermee regelt u de basfrequentie
- **250**  hiermee past u de frequenties uit het onderste middenbereik aan
- **1k** hiermee past u de frequenties uit het middenbereik aan
- **4k** hiermee past u de frequenties uit het bovenste middenbereik aan
- **13k** -hiermee past u de frequentie van de hoge tonen aan.
- <span id="page-51-1"></span>**2** Selecteer een schuifregelaar, plaats uw duim op het verticale touchpad en beweeg deze omhoog of omlaag om de schuifregelaar in dezelfde richting te verplaatsen en zo de sterkte van het geselecteerde frequentiebereik te verhogen of te verlagen.
- <span id="page-51-2"></span>**3** Tik stevig met uw duim op het verticale touchpad om de instelling voor de geselecteerde schuifregelaar te bevestigen.
- **4** Herhaal de stappen [2](#page-51-1) en [3](#page-51-2) voor de overige schuifregelaars.
- **5** Selecteer het vinkje **Y** om de **Eigen EQ**-instellingen op te slaan en te activeren.

# <span id="page-51-0"></span>**Afspelen met een constant volume**

Met behulp van Smart Volume kunt u het bereik van het afspeelvolume beperken. Wanneer Smart Volume is ingeschakeld, wordt afgespeeld met een constant volume, zodat u niet voortdurend het volume hoeft bij te regelen bij het afspelen van verschillende tracks.

- **1** Druk op de knop Menu/Vorige  $\blacksquare$ Het hoofdmenu verschijnt.
- **2** Selecteer **Systeem Audio-instellingen Smart Volume: Aan**.

# <span id="page-52-0"></span>**Uw naam in de Zen Micro invoeren**

- **1** Druk op de knop Menu/Vorige  $\blacksquare$ Het hoofdmenu verschijnt.
- **2** Selecteer **Systeem Spelerinstellingen Auteur**.
- **3** Spel uw naam met behulp van de tekens die in de keuzelijst verschijnen en selecteer daarna **OK**.

### <span id="page-52-1"></span>**De duur van de achtergrondverlichting instellen**

- **1** Druk op de knop Menu/Vorige  $\blacksquare$ Het hoofdmenu verschijnt.
- **2** Selecteer **Systeem Spelerinstellingen Verlichting:**.
- **3** Gebruik het verticale touchpad om naar de gewenste duur te bladeren.

# <span id="page-52-2"></span>**Het schermcontrast instellen**

- **1** Druk op de knop Menu/Vorige  $\blacksquare$ Het hoofdmenu verschijnt.
- **2** Selecteer **Systeem Spelerinstellingen Contrast**.
- **3** Gebruik het verticale touchpad om naar het gewenste contrast te bladeren.

# <span id="page-53-0"></span>**De afsluittijd bij inactiviteit instellen**

U kunt instellen na welke periode van inactiviteit de Zen Micro zichzelf automatisch uitschakelt. Met deze functie kunt u de gebruiksduur van uw batterij verlengen.

- **1** Druk op de knop Menu/Vorige  $\blacksquare$ Het hoofdmenu verschijnt.
- **2** Selecteer **Systeem Spelerinstellingen Afsl. inactief:**.
- **3** Gebruik het verticale touchpad om naar de gewenste tijd te bladeren.

# <span id="page-53-1"></span>**De slaaptimer inschakelen**

U kunt opgeven na hoeveel tijd de Zen Micro zichzelf automatisch uitschakelt. Wanneer u de slaaptimer inschakelt, worden de instellingen voor de afsluittijd bij inactiviteit uitgeschakeld.

- **1** Druk op de knop Menu/Vorige  $\blacksquare$ Het hoofdmenu verschijnt.
- **2** Selecteer **Systeem Spelerinstellingen Slaaptimer:**.
- **3** Gebruik het verticale touchpad om naar de gewenste tijd te bladeren.

# <span id="page-53-2"></span>**De menutaal wijzigen**

- **1** Druk op de knop Menu/Vorige  $\leftarrow$ Het hoofdmenu verschijnt.
- **2** Selecteer **Systeem Taal** en selecteer de gewenste taal.

# <span id="page-54-0"></span>**De Zen Micro opnieuw instellen**

U kunt de Zen Micro zo nodig opnieuw op de beginwaarden instellen.

- **1** Druk op de knop Menu/Vorige  $\blacksquare$ Het hoofdmenu verschijnt.
- **2** Selecteer **Systeem Instellingen herstellen**.

### <span id="page-54-1"></span>**Opties aan het hoofdmenu toevoegen of eruit verwijderen**

U kunt het hoofdmenu aanpassen door er menuopties aan toe te voegen of eruit te verwijderen. Als u bijvoorbeeld vaak naar tracks zoekt op basis van de albumnaam, kunt u de optie Albums aan het hoofdmenu toevoegen zodat u het scherm Albums eenvoudiger kunt bereiken.

- **1** Druk op de knop Menu/Vorige  $\blacksquare$ Het hoofdmenu verschijnt.
- **2** Druk op de knop Opties <sup>■■</sup> en selecteer Menu configureren.
- **3** Schakel de selectievakjes in van de opties die u aan het hoofdmenu wilt toevoegen en schakel de selectievakjes uit van de opties die u uit het hoofdmenu wilt verwijderen.
- **4** Als u de volgorde van de menuopties wilt wijzigen, drukt u op de knop Opties <sub></sub>∎l∃ en selecteert u **Volgorde wijz.**.
- **5** Gebruik het verticale touchpad om de positie van de gemarkeerde menuoptie te wijzigen.
- **6** Als u opnieuw de standaardmenu-instellingen wilt instellen, drukt u op de knop Opties en selecteert u daarna **Standaardmenu**.

# <span id="page-55-0"></span>**Update voor PlaysForSure en Windows Media Player 10 Als u in Windows XP werkt, kunt u de update voor PlaysForSure en de Windows Media Player 10 (WMP10) inschakelen voor de Zen Micro.**

Als de update voor PlaysForSure en WMP10 is ingeschakeld, hebt u geen stuurprogramma's meer nodig wanneer u de Zen Micro aansluit op een computer waarop Windows XP (Service Pack 1 of 2) en WMP 10 zijn geïnstalleerd. De Zen Micro werkt naadloos samen met WMP10 en Windows XP. Dankzij de update voor PlaysForSure en WMP10 kunnen in de toekomst ook on line muziekabonnementsservices worden ondersteund.

Na de installatie van deze firmware wordt de Zen Micro alleen herkend door Windows XP. U dient een reservekopie te maken van alle audio- en gegevensbestanden op de Zen Micro voordat u deze firmware-update installeert, omdat **alle inhoud verloren gaat zodra u de nieuwe firmware installeert**. Wanneer de update voor PlaysForSure en WMP10 is geïnstalleerd, kunt u met WMP 10 audio- en/of gegevensbestanden terugzetten op uw speler.

U kunt de inhoud van de speler en computer nog altijd beheren met Creative MediaSource en Zen Media Explorer. Voor bepaalde inhoud die u aanschaft bij on line muziekservices, is wellicht Windows Media Player 10 vereist om ondersteuning te bieden voor alle WMP10-functies.

Controleer regelmatig op nieuwe versies van Creative MediaSource en Zen Media Explorer die ondersteuning bieden voor alle WMP10-functies.

Als de update voor PlaysForSure en WMP10 is ingeschakeld, kunt u:

- de Zen Micro gebruiken met elke Windows XP-computer waarop WMP10 is geïnstalleerd.
- ■ de functie Automatisch synchroniseren in WMP10 gebruiken om snel mediabestanden over te brengen.
- de Zen Micro in Windows Verkenner weergeven zodat u audio en gegevens eenvoudig kunt slepen-en-neerzetten.
- on line muziekabonnementsservices gebruiken.

Apparaten waarvoor de update voor PlaysForSure en WMP10 is ingeschakeld:

- beperken het maximum aantal mediabestanden omdat extra geheugen is vereist.
- vereisen software-updates als u de momenteel geïnstalleerde toepassingen, zoals Creative MediaSource, Zen Media Explorer of overige hulpprogramma's voor trackbeheer, op uw speler wilt blijven gebruiken.

**OPMERKING** Bezoek **www.PlaysForSure.com** voor meer informatie over de update voor PlaysForSure en WMP10.

# <span id="page-56-1"></span><span id="page-56-0"></span>**De update voor PlaysForSure en WMP10 inschakelen**

U kunt de update voor PlaysForSure en WMP10 inschakelen wanneer u de software voor de Zen Micro op uw computer instelt.

### **De Zen Micro-software instellen**

**1** Plaats de installatie- en toepassingen-cd in het cd-rom-/dvd-rom-station. Als het goed is, wordt de cd automatisch gestart. Anders volgt u onderstaande stappen:

- ■Start Windows Verkenner.
- Klik in het linkerdeelvenster op het pictogram Deze computer.
- Klik met de rechtermuisknop op het pictogram van het cd-rom-/dvd-rom-station en klik vervolgens op Automatisch afspelen.
- **2** Volg de instructies op het scherm en selecteer de optie voor de update voor PlaysForSure en WMP10. De update voor PlaysForSure en WMP10 is optioneel en kan later indien gewenst worden uitgeschakeld.
- **3** Start de computer opnieuw op als u hierom wordt gevraagd.
- **4** Wanneer u wordt gevraagd de Zen Micro aan te sluiten op uw computer, zorgt u eerst dat de batterij van de Zen Micro volledig is opgeladen.

# <span id="page-58-0"></span>**Veelgestelde vragen**

**Als u uw probleem niet kunt oplossen aan de hand van de tips en raadgevingen in dit hoofdstuk, raadpleegt u de Creative Knowledge Base voor meer informatie. Voor vragen over en oplossingen voor technische problemen kunt u 24 uur per dag terecht op de Knowledge Base voor zelfhulp van Creative. Ga naar www.creative.com en selecteer uw regio.**

**Als u de functionaliteit van de Zen Micro wilt uitbreiden, gaat u naar www.creative.com en selecteert u Downloads om de recentste firmware-updates te downloaden.**

## **Wat zijn de minimale systeemvereisten voor de installatie van de Zen Micro-software?**

- Microsoft® Windows® XP, Windows 2000, Windows Millennium Edition (ME) of Windows 98 Second Edition (SE)
- Intel<sup>®</sup> Pentium<sup>®</sup> II 350 MHz, AMD<sup>®</sup>-K6-2<sup>®</sup> 450 MHz of een snellere processor (Pentium III 450 MHz of hoger aanbevolen voor MP3-codering)
- Cd-rom-/dvd-rom-station met ondersteuning voor de extractie van digitale audio
- USB 1.1-poort (USB 2.0-poort aanbevolen voor hogere overdrachtsnelheden)
- 64 MB RAM (128 MB aanbevolen)
- 30 MB vrije vaste-schijfruimte (of meer voor de opslag van audio)
- Internet-verbinding voor het downloaden van inhoud vanaf het Internet en CDDB2™-ondersteuning (eventuele kosten komen voor rekening van de gebruiker)

**OPMERKING** De softwaretoepassingen op de Zen Micro-cd kunnen in bepaalde gevallen hogere eisen aan het systeem stellen. Raadpleeg de documentatie van de afzonderlijke toepassingen voor meer informatie.

# **Mag ik de Zen Micro voortdurend aangesloten laten op de voedingsadapter?**

Nee, dat wordt afgeraden. Nadat u de batterij hebt opgeladen of de Zen Micro hebt gebruikt, dient u de voedingsadapter van de speler los te koppelen. Als u de voedingsadapter aangesloten laat, treedt hittevorming op. Dit is niet goed voor de Zen Micro, noch voor de batterij.

## **Kan ik mijn Zen Micro gebruiken tijdens het joggen?**

U mag de Zen Micro niet blootstellen aan voortdurende schokken die mogelijk optreden tijdens het hardlopen of joggen.

## **Kan ik met DRM beveiligde WMA-bestanden naar mijn speler overbrengen?**

Ja. Als u met DRM beveiligde WMA-bestanden naar de Zen Micro wilt overbrengen, gebruikt u Creative MediaSource Player/Organizer of Zen Media Explorer.

### **Kan ik mijn speler gebruiken als draagbaar opslagmedium voor gegevens?**

Ja, dat is mogelijk. Zie ["Gegevensbestanden opslaan op de Zen](#page-43-2) Micro" op pagina 44 voor meer informatie.

#### **Kan ik een soortgelijke standaardadapter vinden als ik mijn voedingsadapter beschadig of verlies?**

Nee, een standaardadapter is mogelijk niet compatibel met de Zen Micro en kan deze zelfs beschadigen. U dient een nieuwe voedingsadapter aan te vragen bij Creative op **www.creative.com** of bij uw plaatselijke Creative-leverancier/-dealer.

### **Ik moet de batterij van de Zen Micro nogal vaak opnieuw opladen. Hoe kan ik de levensduur van de batterij verlengen?**

In het algemeen vraagt elke handeling waarbij de Zen Micro toegang tot de vaste schijf nodig heeft, een bepaalde hoeveelheid batterijstroom. U wordt bijgevolg aanbevolen niet de volledige capaciteit van de speler te gebruiken. Bepaalde bewerkingen verbruiken echter meer batterijstroom.

- Er is een lange time-out voor de achtergrondverlichting ingesteld. Bij een kortere time-out spaart u de batterij.
- Een hoge contrastinstelling. Plaats de speler zodat u de scherminhoud kunt lezen zonder een hoge contrastinstelling.
- Vooruit- of achteruitspoelen.
- De speler wordt te vaak in- en uitgeschakeld.
- Langdurig gebruik bij een hoog volume.

**OPMERKING** Als u de functionaliteit van de Zen Micro wilt uitbreiden, gaat u naar **www.creative.com** en selecteert u **Downloads** om de recentste firmware-updates te downloaden.

#### **Een van de volgende diagrammen is op het LCD-scherm verschenen. Wat betekent dit?**

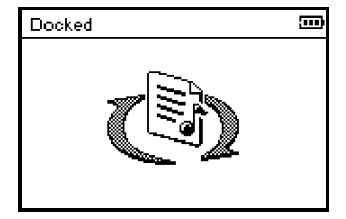

De computer is bezig met het beheer van de speler. Waarschuwing: koppel de speler NIET los wanneer de computer bezig is met het beheer van de speler.

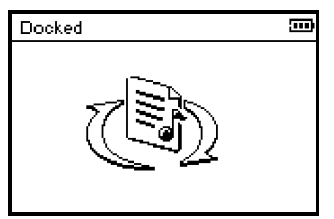

De computer is niet bezig met het beheer van de speler. Als u de speler wilt gebruiken, koppelt u deze los van de computer.

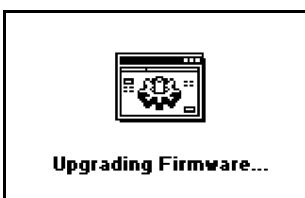

U werkt de firmware van de speler bij.

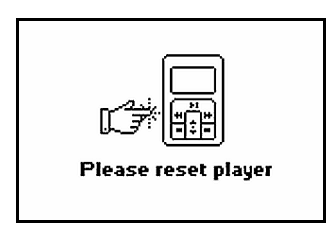

De firmware is bijgewerkt. Stel de speler opnieuw in zodat de nieuwe firmware van kracht wordt.

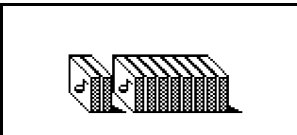

Re-building Library...

Tijdens de overdracht van een audiobestand is de stroom onverwacht weggevallen. Gebruik uw speler pas nadat deze bibliotheek opnieuw is opgebouwd.

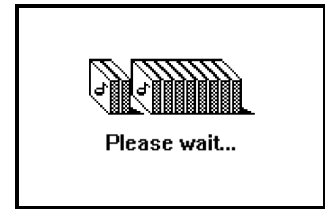

De tracks op de vaste schijf van uw speler worden bijgewerkt. De tracks worden bijgewerkt wanneer u ze naar uw speler hebt overgebracht en deze vervolgens loskoppelt.

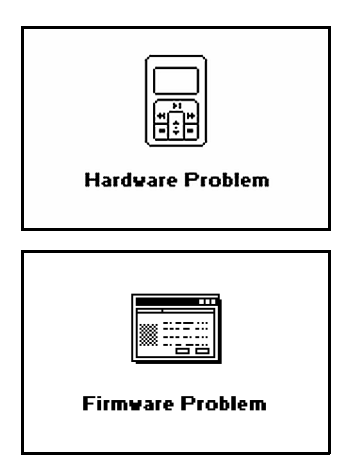

Tijdens het opslaan van instellingen is de stroom onverwacht weggevallen. Laad de firmware opnieuw, download een nieuwere firmwareversie of neem contact op met Klantendienst.

De firmware is beschadigd. Laad de firmware opnieuw, download een nieuwere firmwareversie of neem contact op met Klantendienst.

# **Hoe kan ik de Zen Micro opnieuw instellen?**

De meeste problemen met de Zen Micro kunt u oplossen door de speler opnieuw in te stellen.

- **1** Schakel de Zen Micro uit.
- **2** Schuif de klep van de batterijhouder open.
- **3** Verwijder de batterij en wacht vijf seconden voordat u de batterij opnieuw in de batterijhouder plaatst.

### **Ik kan de Zen Micro niet inschakelen of de speler reageert niet meer. Wat kan ik doen?**

- Controleer of de Aan/uit-knop zich niet in de vergrendelde stand **□** bevindt.
- Als u de bedrade afstandsbediening van de Zen Micro gebruikt, controleert u of de vergrendelingsschakelaar van de bedrade afstandsbediening zich niet in de vergrendelde stand  $\bigcap$  bevindt.
- Mogelijk dient uw batterij te worden opgeladen. Sluit de Zen Micro aan op de stroomadapter en sluit het andere uiteinde van de stroomadapter aan op een stopcontact. Schakel het stopcontact in, als dat nodig is.

# **Moet ik de vaste schijf van de Zen Micro defragmenteren?**

Mogelijk biedt de Zen Micro niet altijd de meest optimale prestaties. De redenen hiervoor kunnen verschillen. Dat gebeurt bijvoorbeeld wanneer de muziekbibliotheek regelmatig opnieuw wordt opgebouwd zonder dat deze is gewijzigd. Als u in het menu Recovery Mode van de Zen Micro de optie **CleanUp** kiest, wordt de muziekbibliotheek opgeschoond, opnieuw opgebouwd en opnieuw georganiseerd, zodat deze weer optimaal werkt. Maak een kopie van de inhoud van de Zen Micro voordat u de speler opschoont.

### **De vaste schijf van de Zen Micro opschonen**

- **1** Schakel de Zen Micro uit.
- **2** Schuif de klep van de batterijhouder open.
- **3** Verwijder de batterij.
- **4** Schuif de Aan/uit-knop naar het stroompictogram  $\_\_\_\mathbb{C}$ en houd de knop in die stand wanneer u de batterij opnieuw in de batterijhouder plaatst. Wanneer u de Zen Micro inschakelt, verschijnt het menu Recovery Mode.
- **5** Het menu Recovery Mode bevat vier opties: **CleanUp**, **Format All**, **Reload Firmware** en **Reboot**.
- **6** Selecteer **CleanUp** om de vaste schijf van de speler op te schonen.
- **7** Selecteer **Reboot** nadat de vaste schijf is opgeschoond. De speler wordt opnieuw opgestart en de muziekbibliotheek wordt opnieuw opgebouwd.
	- **LET OP!** ■ Als u **Format All** selecteert, wordt het geheugen van de Zen Micro gewist en alle inhoud van de vaste schijf verwijderd. Maak een kopie van de gegevens op de speler voordat u de speler formatteert.
		- Als u **Reload Firmware** selecteert, wordt de firmware van de speler gewist. Selecteer de optie **Reload Firmware** NIET, tenzij u een recentere firmewareversie voor de Zen Micro hebt gedownload of dit advies van de Klantendienst van Creative hebt gekregen.

### **De bedrade afstandsbediening van mijn Zen Micro werkt niet. Wat kan ik doen?**

- Controleer of de vergrendelingsschakelaar van de bedrade afstandsbediening zich niet in de vergrendelde stand  $\bigcap$  bevindt.
- Controleer of de bedrade afstandsbediening correct op de Zen Micro is aangesloten en of de oortelefoon correct op de bedrade afstandsbediening is aangesloten.

# **Wat is de PC-muziekbibliotheek?**

De PC-muziekbibliotheek is uw verzameling van digitale audiotracks in Creative MediaSource Player/Organizer. Het is mogelijk om in Creative MediaSource Player/ Organizer meerdere PC-muziekbibliotheken te maken. Wanneer u dezelfde computer met andere gebruikers deelt, kunnen meerdere gebruikers elk hun eigen muziekbibliotheek met eigen instellingen hebben. Er kan echter maar één muziekbibliotheek tegelijk actief zijn.

# **Kan de PC-muziekbibliotheek automatisch worden bijgewerkt?**

Ja. U kunt in Creative MediaSource Player/Organizer het hulpprogramma Media Sniffer gebruiken om de mappen op uw computer te "bewaken". Wanneer Media Sniffer is ingeschakeld, wordt de PC-muziekbibliotheek bijgewerkt wanneer in bewaakte mappen tracks worden toegevoegd, verwijderd of verplaatst. Zo voorkomt u verbroken koppelingen in de PC-muziekbibliotheek. Raadpleeg de on line Help van Creative MediaSource Player/ Organizer voor meer informatie over het gebruik van dat programma.

# **Waar kan ik meer informatie vinden over Creative-producten?**

Bezoek **www.creative.com** en selecteer uw regio of land voor updates en downloads voor alle Creative-producten.

# <span id="page-67-0"></span>**Veiligheidsinformatie**

**Raadpleeg de volgende informatie als u uw speler op een veilige manier wilt gebruiken en het risico op elektrische schokken, kortsluiting, beschadiging, brand, gehoorstoornissen of overige gevaren wilt beperken.**

#### **OPMERKING** Foutief gebruik van de speler kan de garantie ongeldig maken. Lees de garantiebepalingen bij het product voor meer informatie.

- Demonteer de speler, batterij of stroomadapter niet en probeer deze ook niet zelf te repareren. **Neem voor alle onderhoudswerk contact op met Creative of bevoegde reparatiediensten.**
- Stel de speler of batterij niet bloot aan temperaturen lager dan 0°C (32°F) of hoger dan 45°C  $(113°F)$ .
- Maak geen openingen in de speler of batterij, onderwerp ze niet aan overmatige druk en steek ze niet in brand.
- Houd de speler of batterij weg van sterk magnetische objecten.
- Stel de speler niet bloot aan overmatige druk of stoten.
- Bescherm de speler of batterij tegen water of vocht.
- Als de speler niet vochtbestendig is (zie de productverpakking voor gedetailleerde informatie), dient u te zorgen dat de speler niet wordt ondergedompeld in water of wordt blootgesteld aan regen.
- Stel geen hoog volumeniveau in wanneer u gedurende lange tijd audio beluistert.
- U moet de batterij op geschikte wijze recyclen of wegwerpen. Neem contact op met de lokale instanties voor informatie over het recyclen en wegwerpen van gebruikte batterijen.
- Vermijd dat metalen objecten in contact komen met de batterijpolen.
- In geval van lekkage, stank, verkleuring of vervorming tijdens het opladen of gebruik, verwijdert u de batterij en gebruikt u deze niet opnieuw. Was daarna uw handen goed voordat u in aanraking komt met etenswaren of gevoelige plaatsen op uw lichaam, zoals uw ogen.

# <span id="page-68-0"></span>**Algemene specificaties**

#### **Afmetingen (BxHxD)**

■ 51 x 84 x 19 mm (2,0 x 3,3 x 0,7 inch)

#### **Gewicht**

■ Speler met 5 GB: 108 gram met batterij

#### **Stroombron**

- Batterij: 1 x oplaadbare lithium-ionbatterij
- USB-bus, aangedreven indien aangesloten op een stopcontact of een aangedreven USB-poort op een computer

#### **Bestandsindelingen voor afspelen**

- MP3: maximaal 320 kbps
- WMA: maximaal 320 kbps
- WMA met Digital Rights Management (DRM) 9 of hoger

#### **Bestandsindelingen voor opnamen**

- Spraak (via ingebouwde microfoon): IMA ADPCM (16 kHz, mono)
- FM-radio: IMA ADPCM (22 kHz, stereo)

#### **FM-radio**

- Stereo en mono
- Maximaal 32 presetstations
- Ondersteuning voor FM-regio **Internationaal:**87,5 MHz ~ 108,0 MHz, intervallen van 100 kHz **Japan:**76,0 MHz ~ 90,0 MHz, intervallen van 100 kHz

#### **Afspeelprestaties voor MP3**

- Signaal-ruisverhouding: maximaal 98 dB
- Kanaalscheiding: maximaal -70 dB
- Frequentiebereik: 20 Hz ~ 20 kHz
- Harmonische vervormingsuitvoer: <0.1%

#### **Connectoren**

- Hoofdtelefoonaansluiting: stereominiconnector van 3,5 mm (1/8 inch), 25 mW per kanaal
- USB 2.0-poort: standaard USB-aansluiting mini-B
- USB 2.0 (High speed)
- USB 1.1 (Full speed)

#### **LCD-scherm**

■ scherm met 160 x 104 pixels en witte LED-achtergrondverlichting

#### **Firmware-ondersteuning**

■ Upgrade installeerbaar via USB (firmware-upgrades zijn verkrijgbaar op **www.creative.com**).

### **Specificaties oortelefoon**

- Frequentiebereik: 20 Hz ~ 20 kHz
- Gevoeligheid: 111 dB ±5 dB (I/P-niveau:1 mW)
- $\blacksquare$  Impedantie: 32  $\Omega$  ±15%
- Stekker: stereominiconnector van 3,5 mm (1/8 inch)